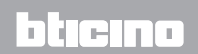

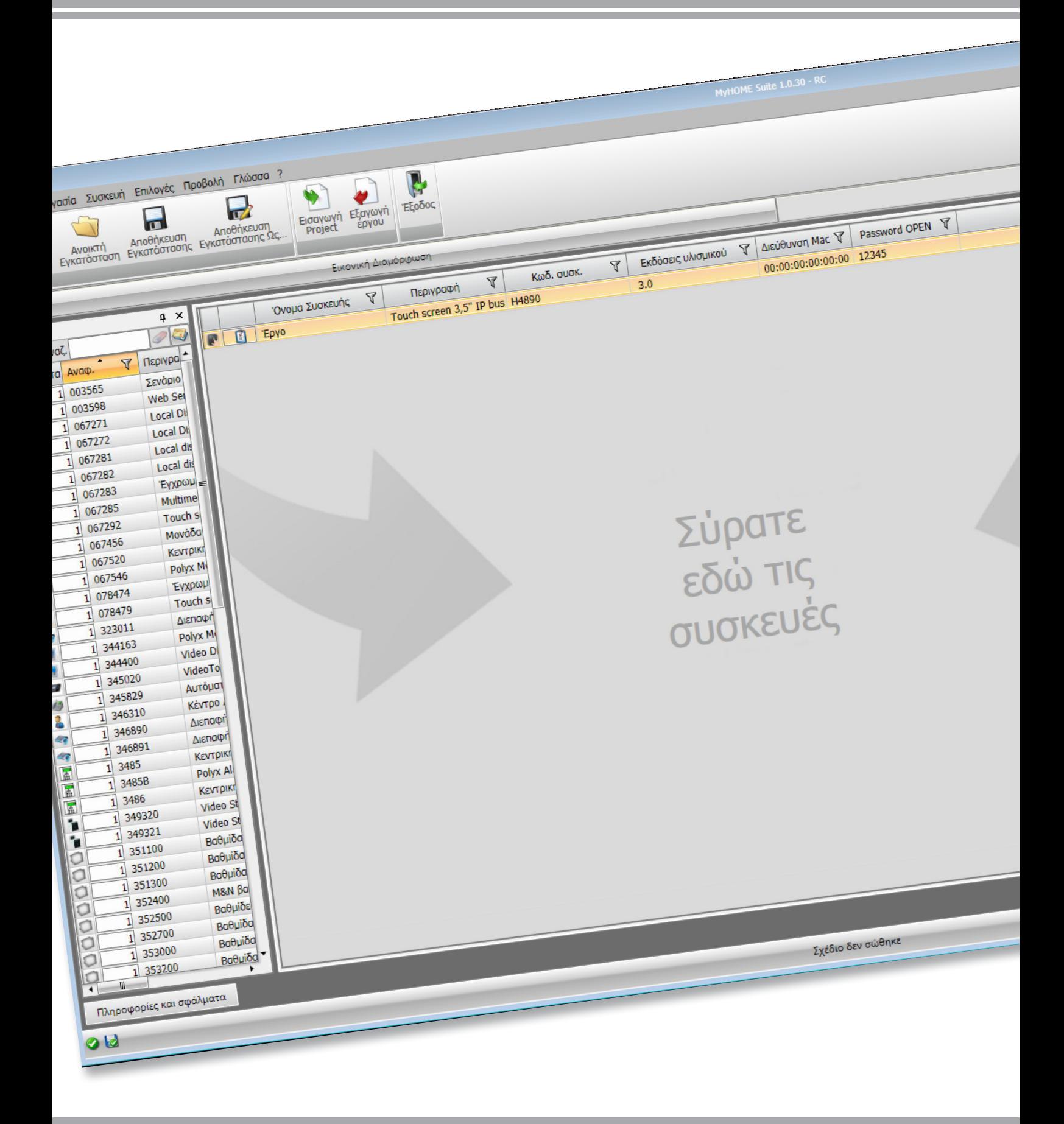

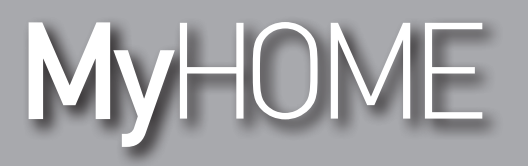

*Εγχειρίδιο Software*

**MyHOME** 

*Εγχειρίδιο Software*

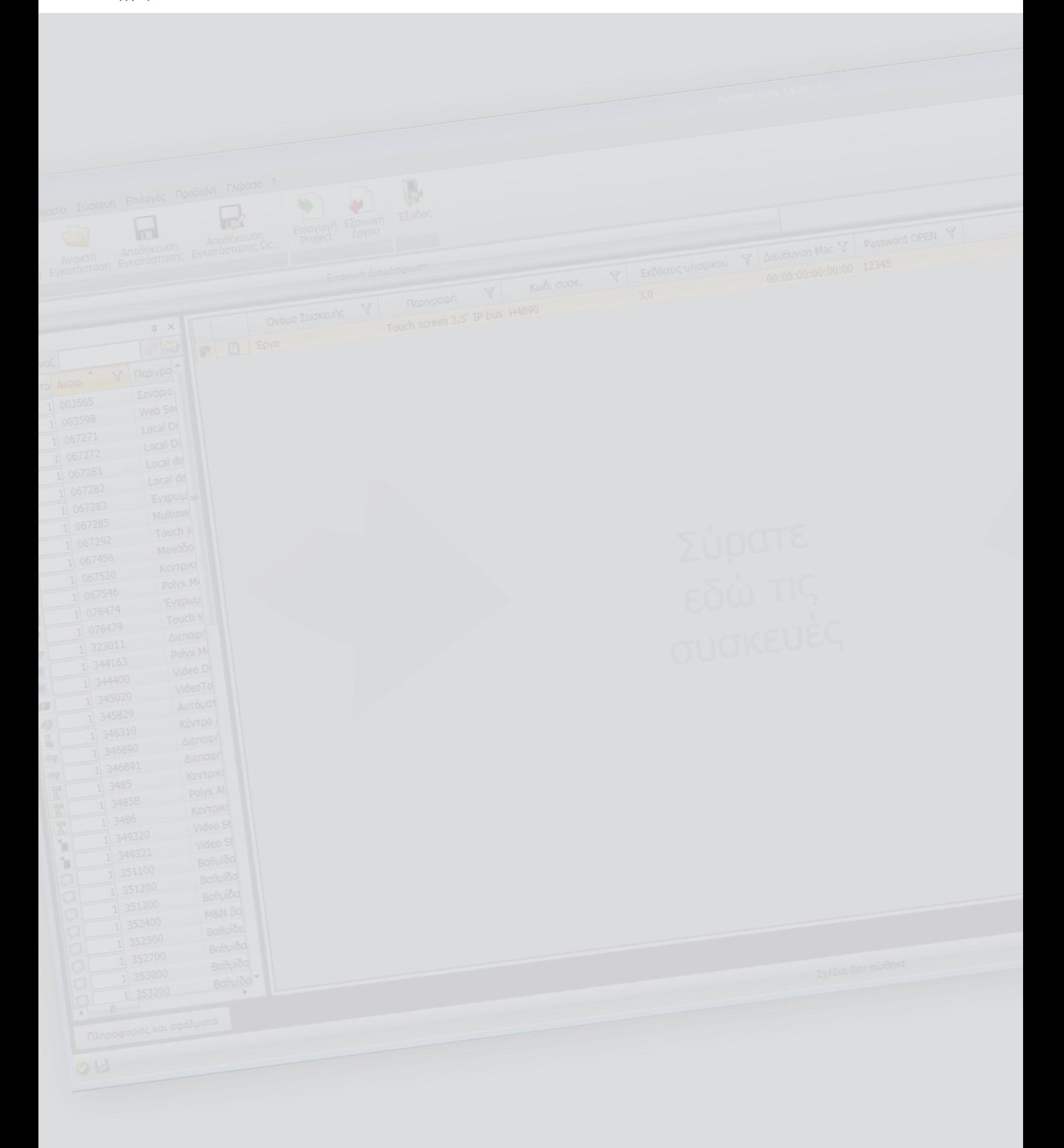

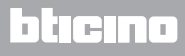

*Εγχειρίδιο Software*

# Περιεχόμενα

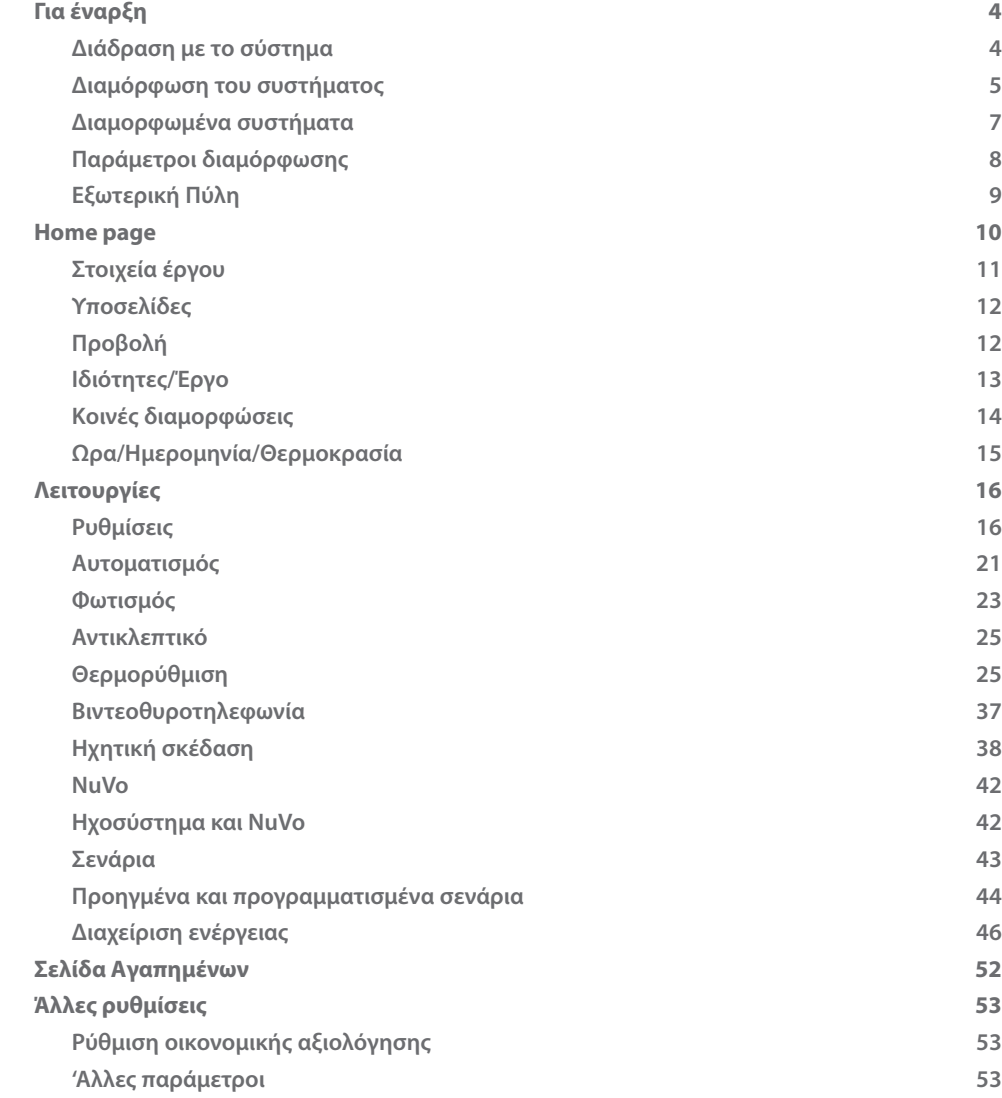

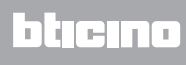

## <span id="page-3-0"></span>**Για έναρξη**

### **Διάδραση με το σύστημα**

Για την εκτέλεση Αποστολή ή Λήψη διαμόρφωσης, Ενημέρωση firmware και Αίτηση πληρ. συσκευής καταρχήν θα πρέπει να συνδέσετε το σύστημα σε ένα PC και να βεβαιωθείτε ότι η επιλεγμένη θύρα είναι η σωστή.

Συνδέστε το MyHOME\_Screen στο PC χρησιμοποιώντας ένα καλώδιο USB-miniUSB ή διαμέσου ενός καλωδίου ethernet.

Για την πραγματοποίηση της σύνδεσης, το σύστημα μπορεί να συνδεθεί με το BUS.

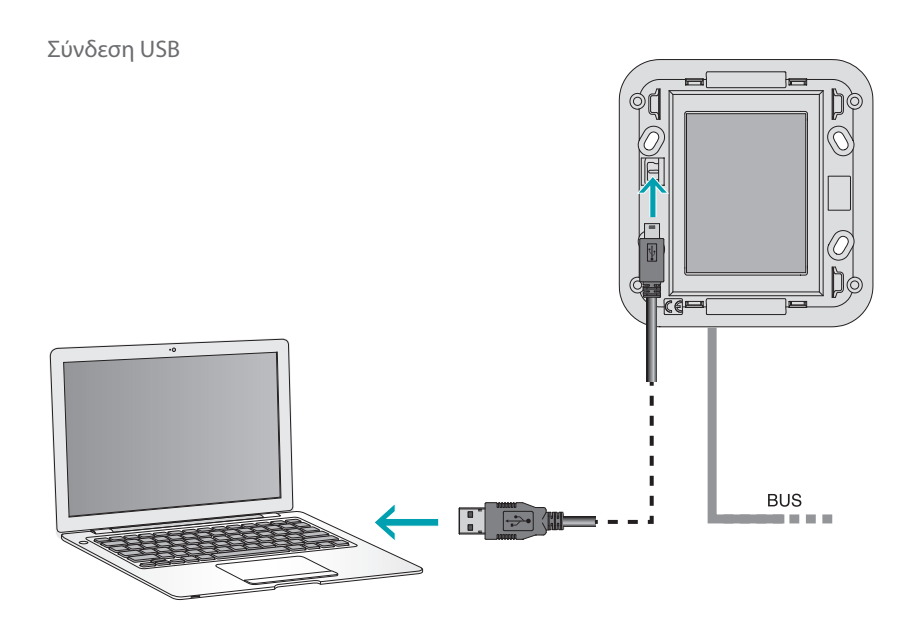

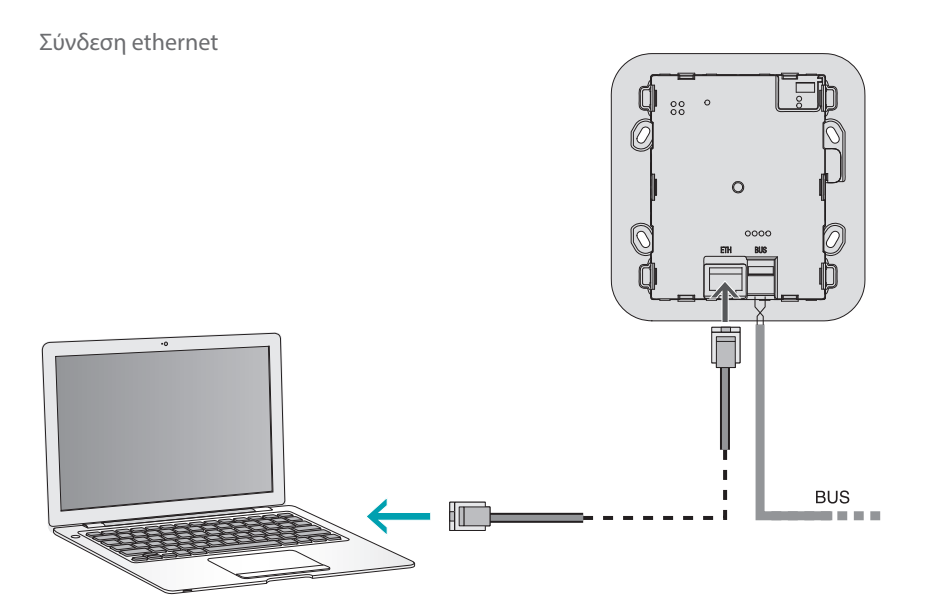

L'I legrand<sup>®</sup>

#### <span id="page-4-0"></span>**Διαμόρφωση του συστήματος**

Για την διαμόρφωση του συστήματος μπορείτε να δημιουργήσετε ένα νέο έργο ή να αρχίσετε ένα προϋπάρχον, να το μετατρέψετε και να το επανααποστείλετε στο σύστημα. Για την εκτέλεση αυτών των διαδικασιών στην περιοχή γενικής χρήσης του λογισμικού, διαμέσου μερικών πλήκτρων που είναι αφιερωμένα στην διαχείριση του συστήματος:

#### **Mενού αρχείου**

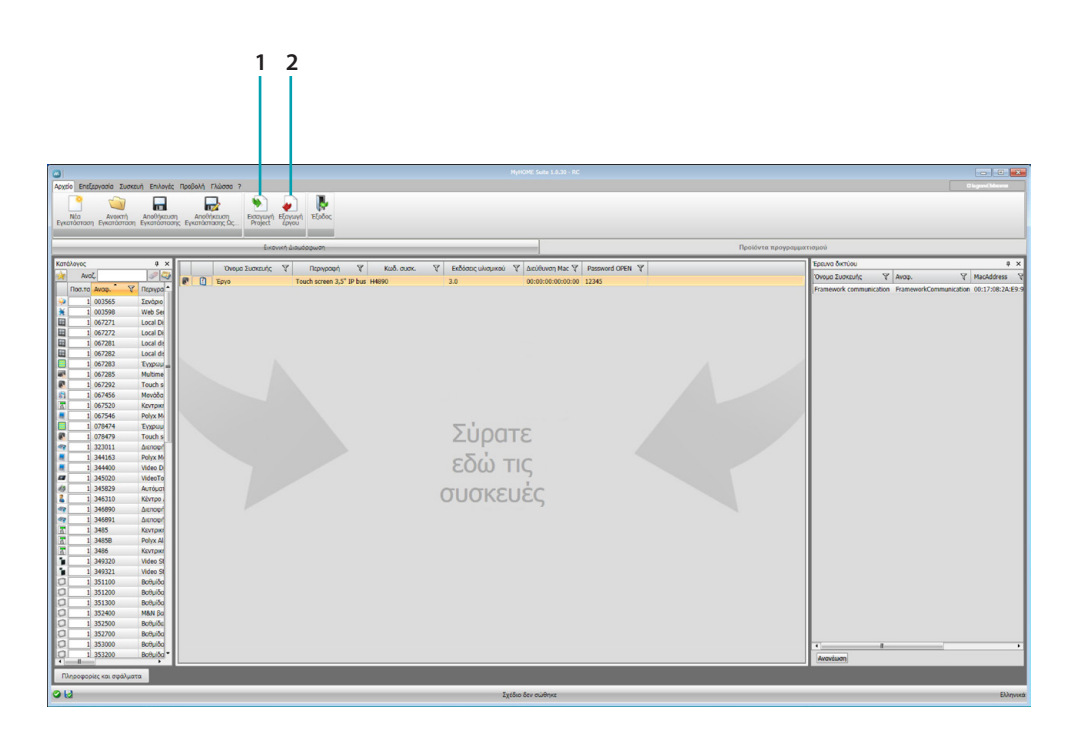

- 1. Εισαγωγή έργου
- <span id="page-4-1"></span>2. Εξαγωγή έργου

Για την εισαγωγή ή εξαγωγή του έργου διαμόρφωσης που δημιουργήσατε στην ειδική περιοχή, επιλέξτε το σύστημα και πατήστε στο σχετικό πλήκτρο.

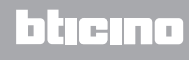

*Εγχειρίδιο Software*

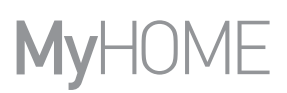

### **Μενού συστήματος**

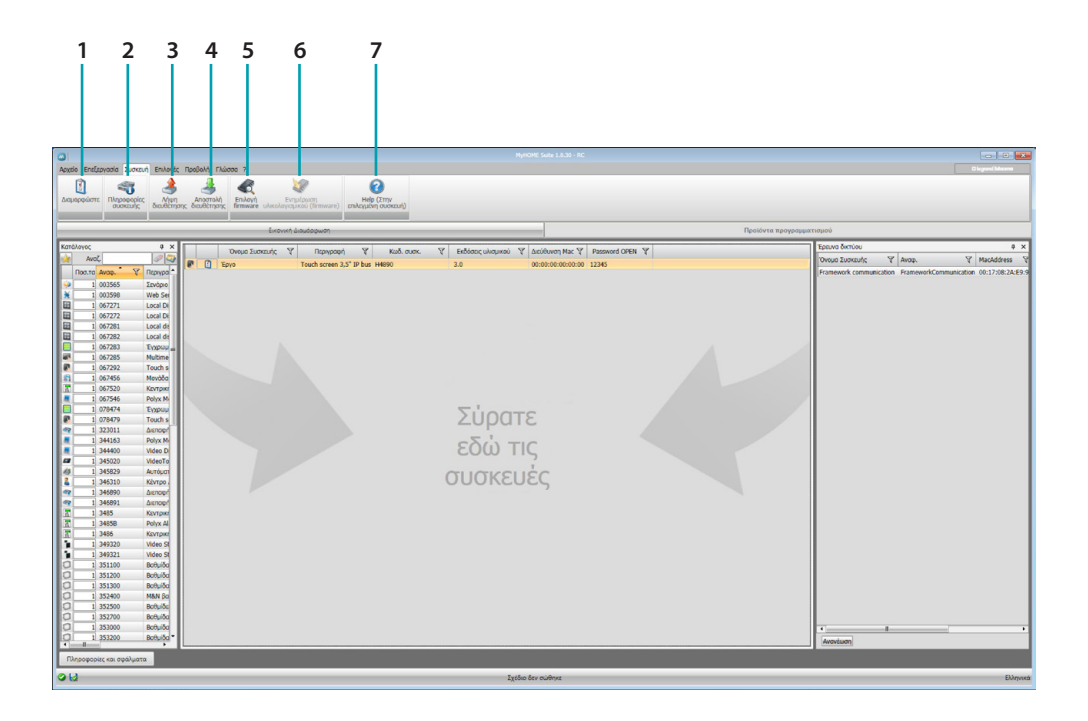

- 1. Ανοίγει την ειδική περιοχή διαμόρφωσης του συστήματος
- 2. Αίτηση πληρ. συσκευής
- 3. Λήψη της διαμόρφωσης του συνδεδεμένου συστήματος
- <span id="page-5-0"></span>4. Αποστολή της διαμόρφωσης του συνδεδεμένου συστήματος
- 5. Επιλογή ενός firmware για το σύστημα
- 6. Ενημέρωση του firmware συσκευής
- 7. Ανοίγει την Βοήθεια που αναφέρεται στο επιλεγμένο σύστημα

Για διάδραση με το επιλεγμένο σύστημα, επιλέξτε το και πατήστε τα σχετικά πλήκτρα σε σχέση με την λειτουργία που θέλετε να εκτελέσετε.

#### <span id="page-6-0"></span>**Διαμορφωμένα συστήματα**

Τα αντικείμενα που έχουν εισαχθεί και διαμορφωθεί στο γενικό σχέδιο, είναι διαθέσιμα στην περιοχή διαμορφωμένα Αντικείμενα και προβάλλονται μόνο στο σύστημα που ανήκουν.

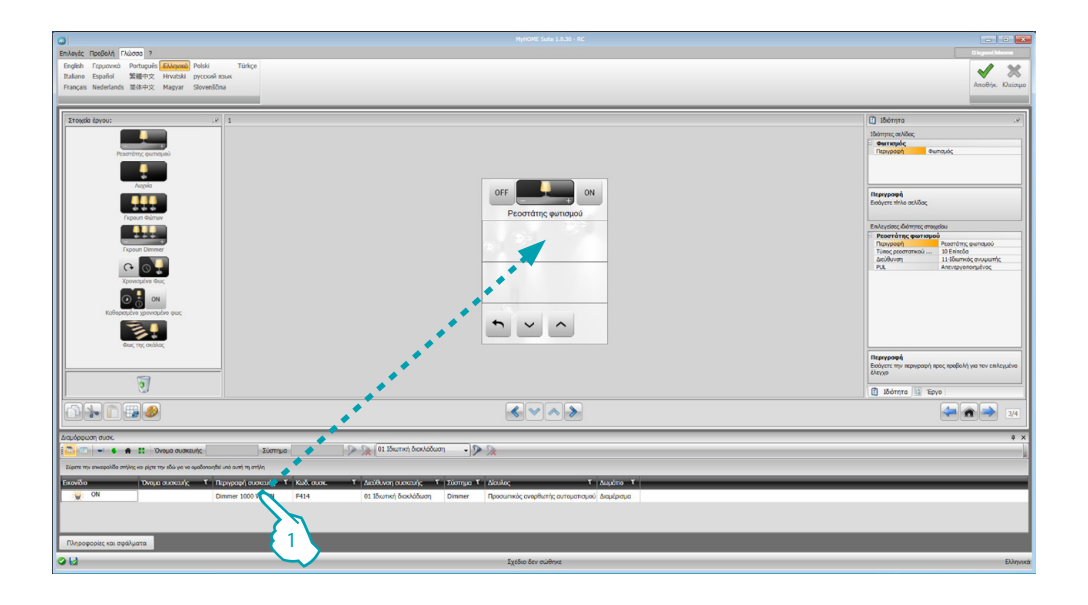

1. Σύρετε το επιλεγμένο αντικείμενο στο εσωτερικό της περιοχής " Προβολή " του λογισμικού.

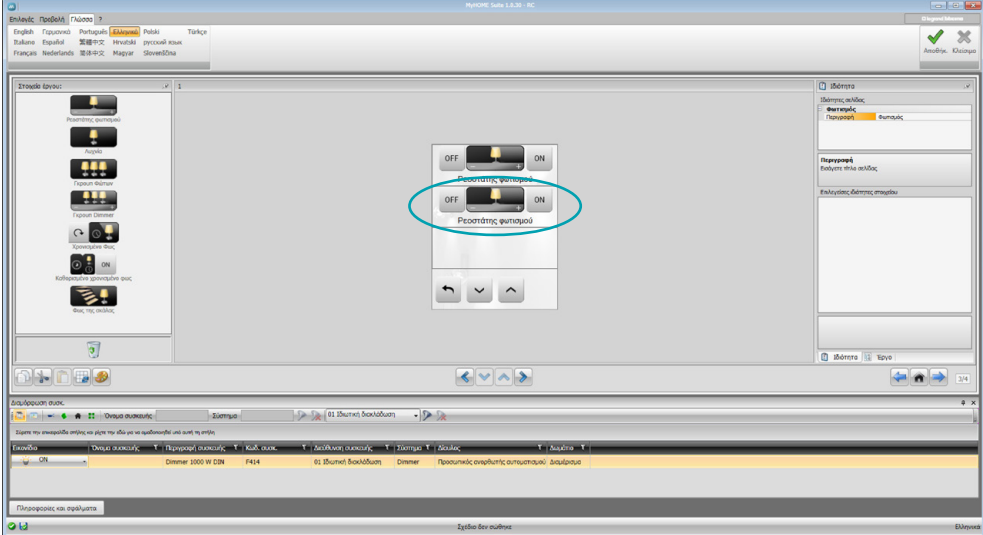

Το αντικείμενο θα είναι ορατό στην περιοχή " Προβολή " και δεν θα έχει ανάγκη από επιπλέον διαμορφώσεις..

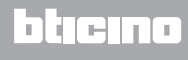

### <span id="page-7-1"></span><span id="page-7-0"></span>**Παράμετροι διαμόρφωσης**

#### **• Γενικές παράμετροι, ρολόι**

*Λειτουργία ρύθμισης ρολογιού*: επιλέξτε αν θα ρυθμίσετε το MyHOME\_Screen ως ρολόι Master του συστήματος

*Μορφότυπος ημερομηνίας*: επιλέξτε τον μορφότυπο της ημερομηνίας (πχ. ημ.μην.έτος. / μην. ημ.έτος. / έτος.μην.ημ.)

**• Μονάδα μέτρησης της θερμοκρασίας**

*Μορφότυπος θερμοκρασίας*: επιλέξτε αν ρυθμίσετε σε βαθμούς Κελσίου (°C) ή σε βαθμούς Φαρενάιτ (°F)

#### **• Aυτοματισμός**

*Στάθμη*: Αν το σύστημα καλωδιώθηκε στο BUS SCS επιλέξτε το επίπεδο εγκατάστασης (Ιδιωτική εγκατάσταση/Τοπικό Bus)

**• Βιντεοθυρoτηλεφωνία**

*Βιντεοθυροτηλεφωνία*: επιλέξτε ενεργοποίησε αν το σύστημα διαθέτει καλωδίωση στο BUS βιντεοθυροτηλεφωνίας, επιλέξτε απενεργοποίηση αν έχει συνδεθεί στο BUS αυτοματισμού *Διεύθυνση ΕΘ*: αν στην διαμόρφωση επιλέξατε "Ενεργοποίηση", εισάγετε την διεύθυνση που συνδέεται με την εσωτερική θέση του MyHOME\_Screen

**• Πολυμέσα**

*Διεύθυνση πηγής πολυμέσων*: εισάγετε την διεύθυνση του MyHOME\_Screen ως πηγή ηχείου (με παρουσία του προσαρμογέα 3496)

#### **• Διαχείριση εξωτερικών Πυλών**

*Εξωτερική πύλη*: ενεργοποίηση/απενεργοποίηση της παρουσίας μιας διεπαφής προς το σύστημα BACnet (F450)

**• Σελίδα άφιξης**

*Σελίδα άφιξης*: επιλέξτε την σελίδα που εμφανίζεται στην έξοδο του standby, επιλέγοντας ανάμεσα στην τελευταία προβαλλόμενη σελίδα, τη Home page ή την σελίδα Αγαπημένα

**• Γλώσσα**

*Γλώσσα του MyHOME\_Screen*: επιλέξτε την γλώσσα που θα προβληθεί στο MyHOME\_Screen

Αφού διαμορφώσετε τις παραμέτρους πατήστε το πλήκτρο για να περάσετε στις διαμορφώσεις της εξωτερικής πύλης.

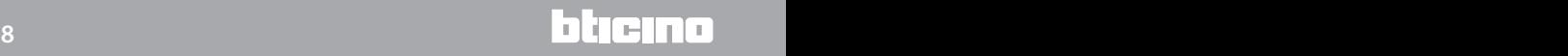

### <span id="page-8-0"></span>**Εξωτερική Πύλη**

Η ρύθμιση μιας εξωτερικής πύλης, όπως για παράδειγμα F450, σας επιτρέπει τον έλεγχο διαμέσου του MyHOME\_Screen εξωτερικών παρελκόμενων συστημάτων (για παράδειγμα συστήματα HVACBacnet).

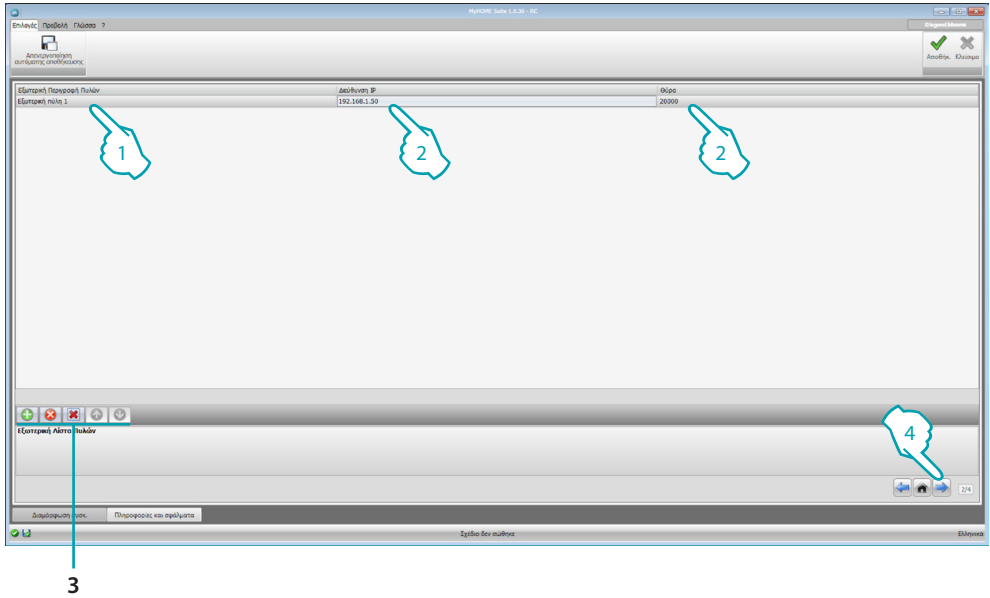

- 1. Εξατομίκευση της περιγραφή της εξωτερικής Πύλης.
- 2. Πατήστε για την εισαγωγή της διεύθυνσης Πύλης IP.

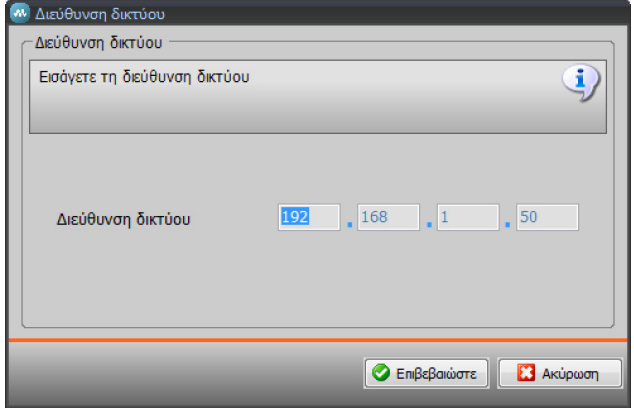

3. Πλήκτρο για την διαχείριση της Πύλης.

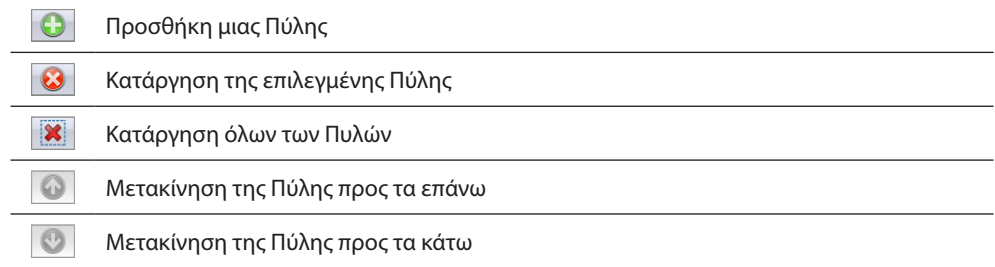

4. Μετά από την διαμόρφωση των παραμέτρων πατήστε (4) για μετάβαση στην εισαγωγή των διαθέσιμων λειτουργιών για το MyHOME\_Screen.

#### <span id="page-9-0"></span>**Home page**

Η παρούσα οθόνη αποτελείται ουσιαστικά από 3 περιοχές: στα αριστερά (A) υπάρχει η περιοχή "Στοιχεία έργου".

Στο κεντρικό μέρος ( ) ανακαλείται η περιοχή "Προβολή" όπου μπορείτε να πραγματοποιήσετε την σύνθεση αυτού που στην συνέχεια θα προβληθεί ως η Home Page του συστήματος και των υποσελίδων του.

Στα δεξιά (<sup>6</sup>) υπάρχει μια περιοχή "Ιδιότητες/Έργο", όπου μπορείτε να εκτελέσετε την διαμόρφωση του επιλεγμένου στοιχείου στην περιοχή Προβολή.

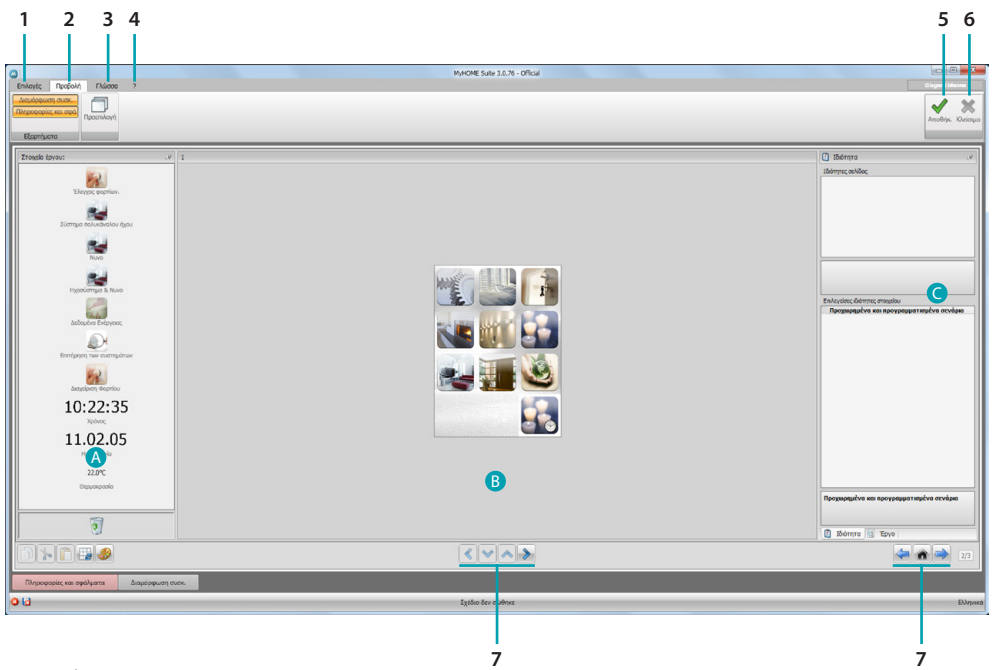

#### 1. Επιλογές.

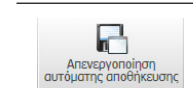

Απενεργοποίηση της αυτόματης αποθήκευσης

#### 2. Προβολή.

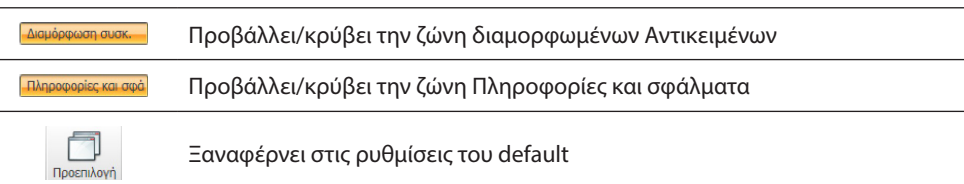

#### 3. Γλώσσα

Επιλογή της γλώσσας διεπαφής του software

- 4. Προβάλει τις εικόνες του Help συστήματος  $\bullet$  και πληροφοριών στο λογισμικό  $\bullet$ .
- 5. Αποθήκευση του έργου.
- 6. Επιστροφή στην Γενική περιοχή.
- 7. Πλήκτρο μετατόπισης ανάμεσα στις σελίδες.

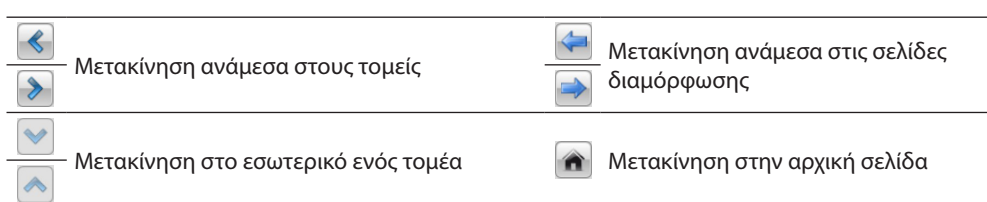

*Εγχειρίδιο Software*

<span id="page-10-0"></span>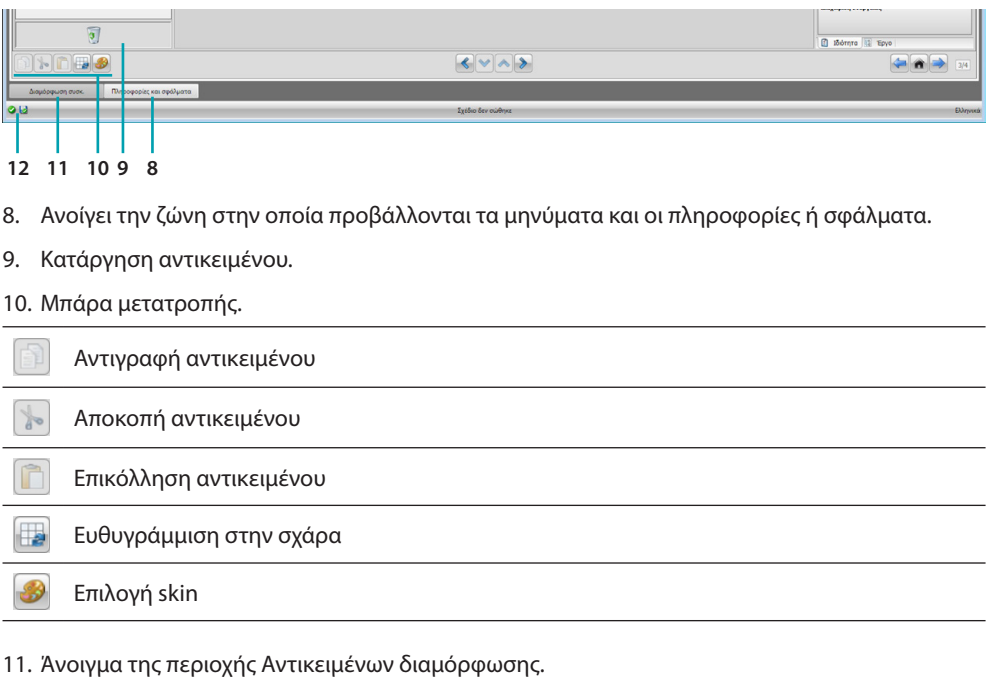

12. Προβολή αποθήκευσης αρχείου.

## **Στοιχεία έργου**

Σε αυτή την περιοχή είναι διαθέσιμα όλα τα αντικείμενα που μπορείτε να χρησιμοποιήσετε για την σύνθεση των σελίδων και για να το κάνετε σύρετε τα αντικείμενα.

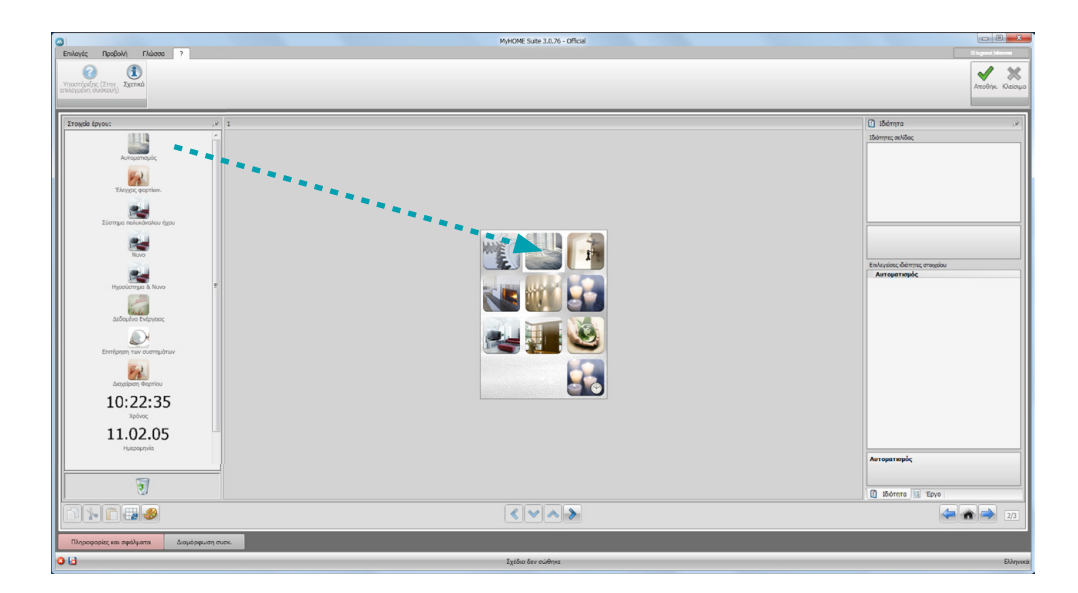

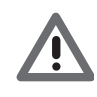

*Προσοχή: μπορείς να εισάγεις τις λειτουργίες "Δεδομένα ενέργειας", "Επιτήρηση Συστήματος" και "Διαχείρισης Φορτίων" μοναδικά στο εσωτερικό του έργου, ή μπορείτε να επιλέξετε την λειτουργία "Διαχείριση Ενέργειας" όπου θα συγκεντρώνονται όλες και οι τρεις άνω αναφερόμενες λειτουργίες.*

#### <span id="page-11-0"></span>**Υποσελίδες**

Μερικά αντικείμενα χρειάζονται ως σημεία σύνδεσης σε άλλες σελίδες στις οποίες συγκεντρώνονται αντικείμενα που συνδέονται μεταξύ τους (π.χ Αυτοματισμός). Η διαμόρφωση των υποσελίδων πραγματοποιείται σε σχέση με την σειρά που εισάγατε τα αντικείμενα στην Home Page.

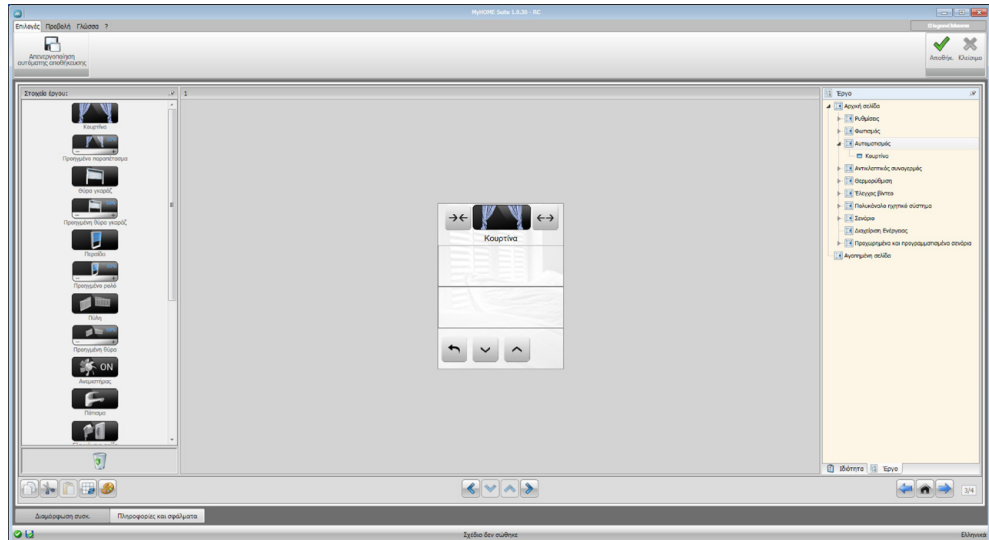

## **Προβολή**

Η περιοχή "Προβολή" υποδεικνύει εκείνη που αποτελεί την ρύθμιση της Home Page και υποσελίδων του συστήματος.

Αυτή η σελίδα αποτελείται από εξατομικευμένα αντικείμενα, και μόνο η εικόνα "Ρυθμίσεις" δεν μπορεί να καταργηθεί.

Ρυθμίσεις

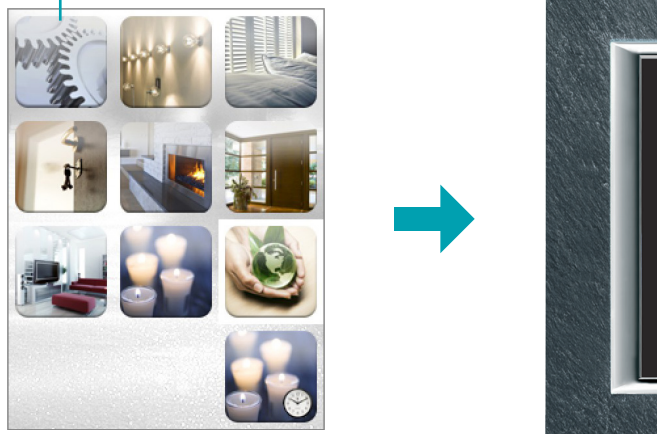

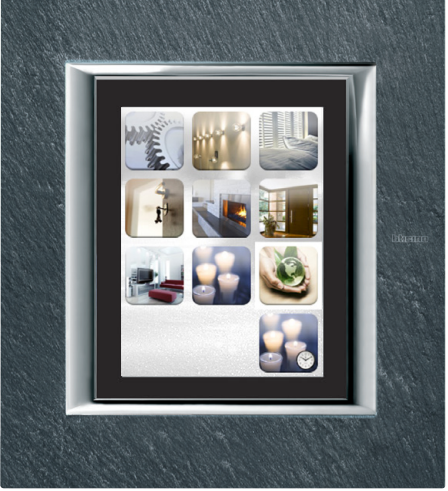

### <span id="page-12-0"></span>**Ιδιότητες/Έργο**

Αυτή η περιοχή διαχωρίζεται σε δυο μέρη που μπορείτε να επιλέξετε πληκτρολογώντας τα label που υπάρχουν στο κάτω μέρος. Στο μέρος "Ιδιότητες" διατίθενται τα πεδία διαμόρφωσης του παρόντος αντικειμένου και στην περιοχή Προβολή που επιλέχθηκε εκείνη τη στιγμή.

Στο μέρος "Έργο" προβάλλονται σε μια δενδρική μορφή τα διάφορα αντικείμενα που διαχωρίζονται ανά σελίδα.

Μπορείτε, πέρα από την επιλογή των αντικειμένων, η μετακίνηση στο εσωτερικό του προεπιλεγμένου σχεδίου, αν υπάρχουν, τις υποσελίδες.

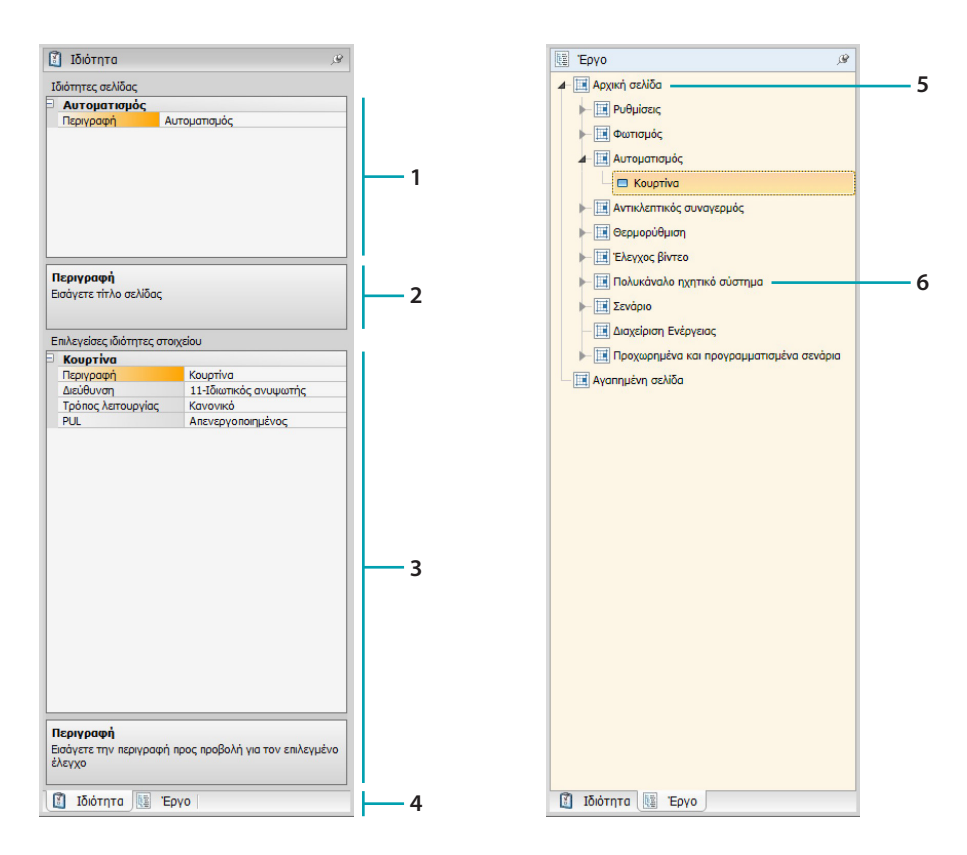

- 1. Παράμετροι σελίδας.
- 2. Υποδείξεις για την διαμόρφωση των επιλεγμένων παραμέτρων.
- 3. Παράμετροι επιλεγμένου αντικειμένου.
- 4. Label επιλογής Ιδιότητα/Έργο.
- 5. Home Page.
- 6. Υποσελίδα.

### <span id="page-13-0"></span>**Κοινές διαμορφώσεις**

Σε αυτό τον τομέα μπορείτε να προβάλλετε τις διαδικασίες που είναι παρούσες σε μεγάλο μέρος των οθονών διαμόρφωσης. Αυτές οι διαδικασίες υπογραμμίζονται από το γαλάζιο χρώμα πλήρωσης των συμβόλων (βέλη, χεράκια και μολύβια).

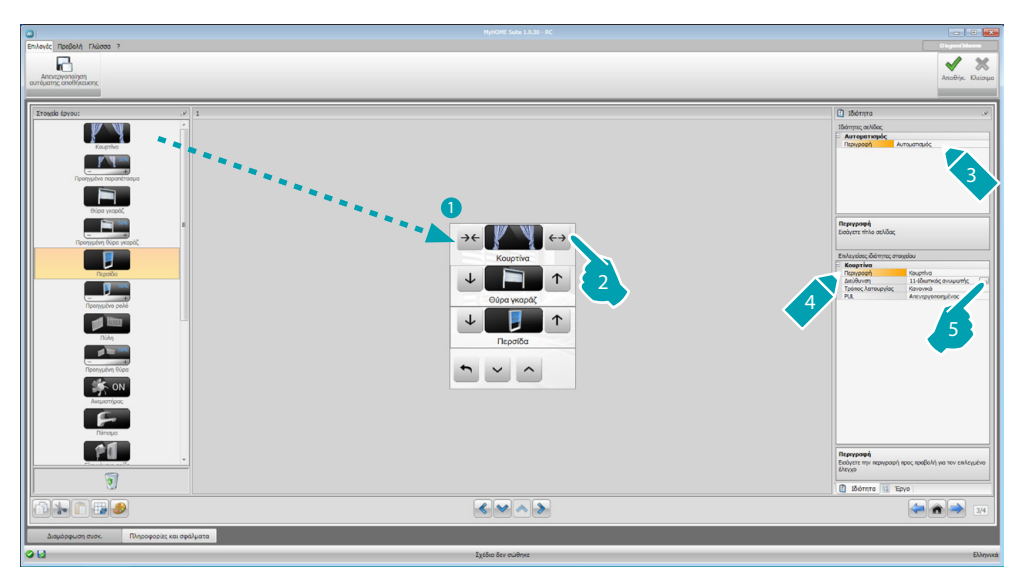

#### **Μετατροπή υπάρχοντος σχεδίου**

- 1. Σύρατε και κάντε διπλό κλικ στην λειτουργία/εφαρμογή, από την περιοχή "Στοιχεία προσχεδίου" στην περιοχή "Προβολή".
- 2. Επιλέξτε μια λειτουργία στην περιοχή "Προβολή".
- 3. Εξατομικεύει την περιγραφή της σελίδας στην περιοχή "Ιδιότητες σελίδας".
- 4. Εξατομικεύει την περιγραφή της επιλεγμένης λειτουργίας στην περιοχή "Ιδιότητες επιλεγμένου στοιχείου".
- 5. Πατήστε το πλήκτρο ... για διαμόρφωση της διεύθυνσης.

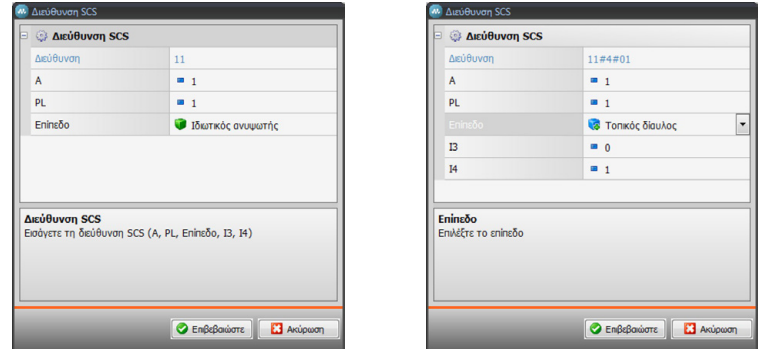

- **A = Περιβάλλον**: επιλέξτε την τιμή του διαμορφωτή του περιβάλλοντος A (0 10,GEN, AMB, GR).
- **PL = Σημείο φωτός**: επιλέξτε την τιμή του διαμορφωτή σημείου φωτός PL (ο αριθμός εξαρτάται από την λειτουργία).
- **Επίπεδο**: Επιλέξτε το επίπεδο δικαιοδοσίας (Ιδιωτικός ανυψωτής = επίπεδο 3 ή Τοπικός Δίαυλος = επίπεδο 4).

Αν επιλέξετε Επίπεδο = Τοπικός Δίαυλος, εμφανίζεται το πεδίο Διεπαφής. Σε αυτή την περίπτωση επιλέξατε την διεύθυνση της διεπαφής λογικής επέκτασης όπου

βρίσκεται το αντικείμενο που θέλετε να ελέγξετε.

*Εγχειρίδιο Software*

bticino

<span id="page-14-0"></span>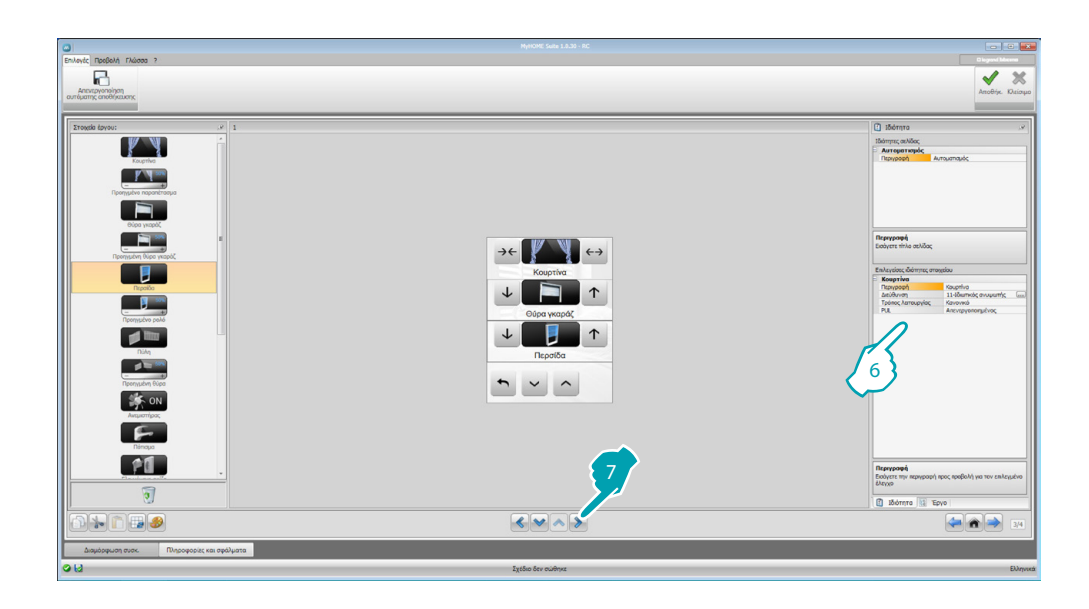

- 6. Οι άλλες παράμετροι που βρίσκονται στην περιοχή "Επιλογείς ιδιότητες στοιχείου" μεταβάλλονται με βάση το αντικείμενο και θα υποδεικνύονται στις επόμενες παραγράφους.
- 7. Μετά το τέλος αυτής της διαμόρφωσης/εξατομίκευσης της σελίδας, πατήστε στο πλήκτρο για να συνεχίσετε στην επόμενη σελίδα.

### **Ωρα/Ημερομηνία/Θερμοκρασία**

Αν εισάγετε αυτά τα αντικείμενα στην Home Page, μπορείτε να προβάλλεται στο σύστημα την ώρα, την ημερομηνία και την θερμοκρασία που μετράται σε μια συγκεκριμένη ώρα. Για τα πρώτα δυο αντικείμενα δεν θα πρέπει να πραγματοποιήσετε καμία διαμόρφωση, ενώ για το αντικείμενο θερμοκρασία:

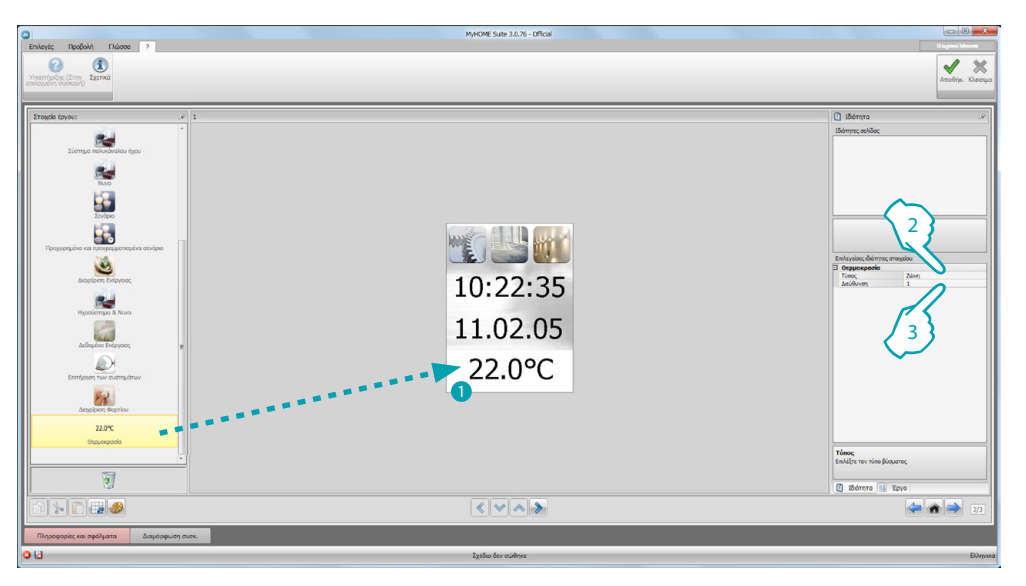

- 1. Σύρετε το αντικείμενο Θερμοκρασία από την περιοχή "Στοιχεία Έργου" στην περιοχή "Προβολή" ή κάντε διπλό κλικ στο αντικείμενο.
- 2. Επιλέξτε τον τύπο του συστήματος του οποίου θέλετε να διαβάσετε την θερμοκρασία.
- 3. Επιλέξτε την διεύθυνση του συστήματος.

<span id="page-15-0"></span>*Εγχειρίδιο Software*

### <span id="page-15-1"></span>**Λειτουργίες**

ΡΥΘΜΙΣΕΙΣ ΑΥΤΟΜΑΤΙΣΜΟΣ ΦΩΤΙΣΜΟΣ ΑΝΤΙΚΛΕΠΤΙΚΟ ΘΕΡΜΟΡΥΘΜΙΣΗ ΒΙΝΤΕΟΘΥΡΩΤΗΛΕΦΩΝΙΑ ΗΧΗΤΙΚΗ ΣΚΕΔΑΣΗ ΣΕΝΑΡΙΑ ΠΡΟΗΓΜΕΝΑ ΚΑΙ ΠΡΟΓΡΑΜΜΑΤΙΣΜΕΝΑ ΣΕΝΑΡΙΑ ΔΙΑΧΕΙΡΙΣΗ ΕΝΕΡΓΕΙΑΣ

#### **Ρυθμίσεις**

Σε αυτό τον τομέα μπορείτε να εισάγετε τα αντικείμενα για την εξατομίκευση κατά τον καλύτερο τρόπο του MyHOME\_Screen.

Οι λειτουργίες Οθόνη, 'Εκδοση, Δίκτυο και Ρολόι έχουν προησαχθεί ως default και δεν μπορούν να καταργηθούν.

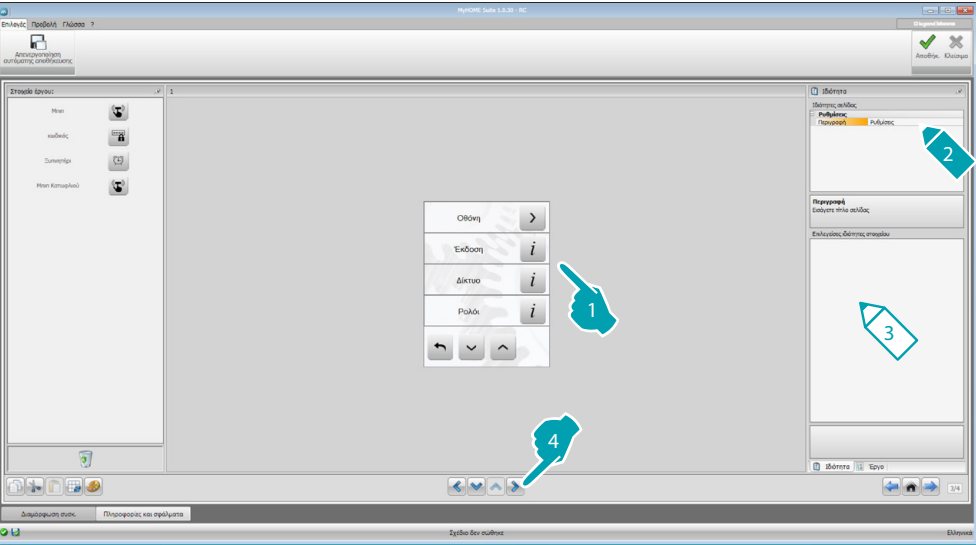

#### 3. Διαμόρφωση Προβολή:

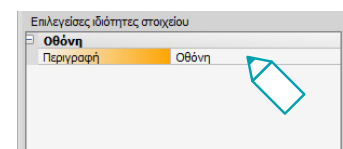

**• Περιγραφή**: εισάγετε μια εξατομικευμένη περιγραφή στο αντικείμενο Οθόνη.

#### 3. Διαμόρφωση Έκδοση:

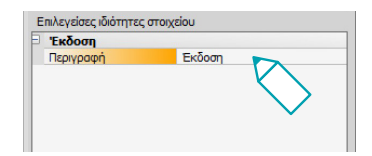

**• Περιγραφή**: εισάγετε μια εξατομικευμένη περιγραφή στο αντικείμενο Έκδοση.

3. Διαμόρφωση Δικτύου:

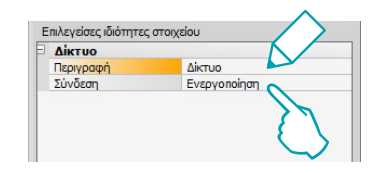

- **• Περιγραφή**: εισάγετε μια εξατομικευμένη περιγραφή στο αντικείμενο Δίκτυο.
- **• Σύνδεση**: επιλέξτε αν θέλετε να ενεργοποιήσετε/απενεργοποιήσετε την κάρτα δικτύου του MyHOME\_Screen.
- 3. Διαμόρφωση Ρολόι:

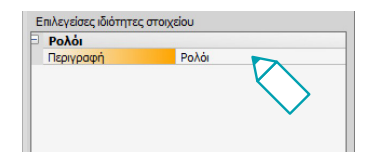

- **• Περιγραφή**: εισάγετε μια εξατομικευμένη περιγραφή στο αντικείμενο Ρολόι.
- 3. Διαμόρφωση Nuvo:

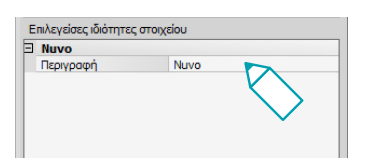

- **• Περιγραφή**: εισάγετε μια εξατομικευμένη περιγραφή του αντικειμένου Νuvo.
- 3. Διαμόρφωση Μπιπ:

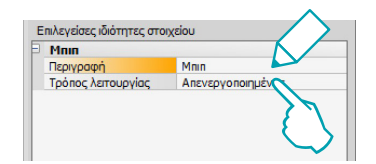

- **• Περιγραφή**: εισάγετε μια εξατομικευμένη περιγραφή στο αντικείμενο Μπιπ.
- **• Λειτουργία**: επιλέξτε αν ενεργοποιήσετε/απενεργοποιήσετε την εκπομπή ενός ήχου αγγίζοντας τις εικόνες.
- 3. Διαμόρφωση Κωδικού:

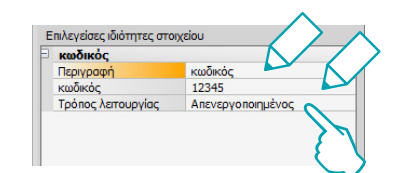

- **• Περιγραφή**: εισάγετε μια εξατομικευμένη περιγραφή στο αντικείμενο Κωδικός.
- **• Κωδικός**: εισάγετε τον αγαπημένο αριθμητικό κωδικό.
- **• Λειτουργία**: επιλέξτε αν ενεργοποιήσετε/απενεργοποιήσετε τον κωδικό.

3. Διαμόρφωση Ξυπνητήρι:

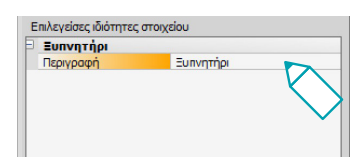

- **• Περιγραφή**: εισάγετε μια εξατομικευμένη περιγραφή στο αντικείμενο Ξυπνητήρι.
- 3. Διαμόρφωση κατωφλίου Μπιπ:

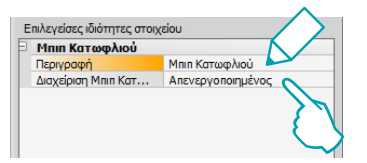

- **• Περιγραφή**: εισάγετε μια εξατομικευμένη περιγραφή στο αντικείμενο κατωφλίου Μπιπ.
- **• Διαχείριση κατωφλίου Μπιπ**: επιλέξτε αν ενεργοποιήσετε/απενεργοποιήσετε την εκπομπή ενός ήχου κατά την ανάκτηση ενός κατωφλίου κατανάλωσης ή παραγωγής μιας ηλεκτρικής γραμμής.

### **Προβολή**

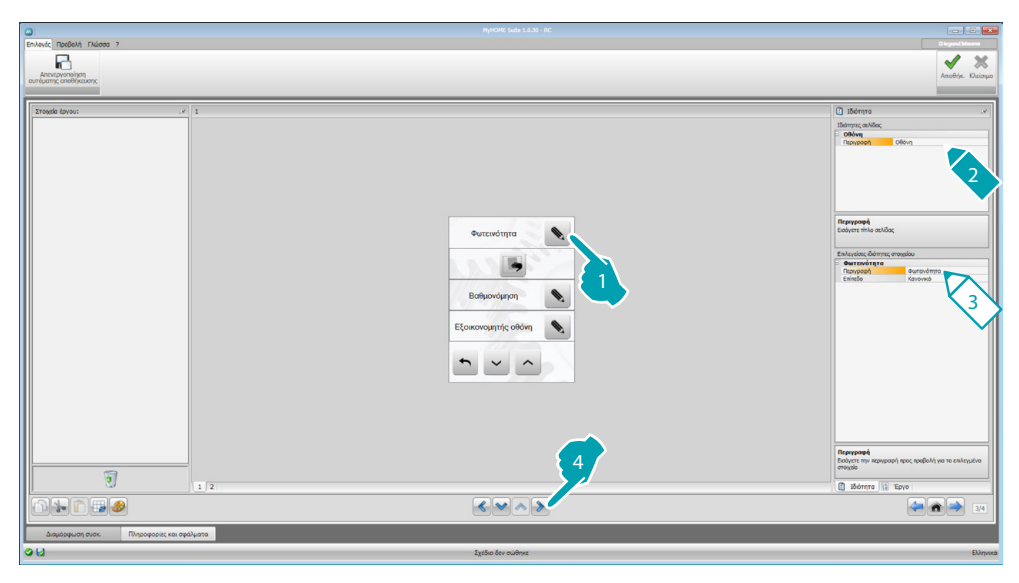

3. Διαμόρφωση Φωτεινότητα:

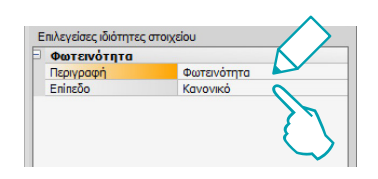

- **• Περιγραφή**: εισάγετε μια εξατομικευμένη περιγραφή στο αντικείμενο Φωτεινότητα.
- **• Επίπεδο**: επιλέξτε την φωτεινότητα που θέλετε να χρησιμοποιήσετε κατά την λειτουργία Εξοικονομητή Οθόνης.

3. Διαμόρφωση Καθαρισμός:

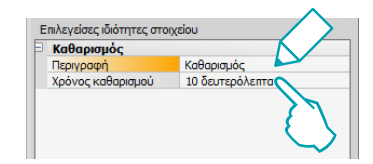

- **• Περιγραφή**: εισάγετε μια εξατομικευμένη περιγραφή στο αντικείμενο Καθαρισμός.
- **• Χρόνος καθαρισμού**: επιλέξτε ένα διάλειμμα χρόνου από 10 δευτερόλεπτα έως 1 λεπτό. Το MyHOME\_Screen θα απενεργοποιηθεί για την επιλεγμένη περίοδο επιτρέποντας τον καθαρισμό της οθόνης.

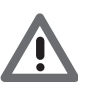

*Προσοχή: Μην καθαρίζετε με διαλύματα, διαλυτικά, κλπ. ή διαβρωτικά προϊόντα.*

#### 3. Διαμόρφωση Βαθμονόμησης:

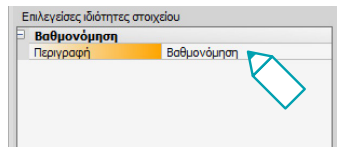

**• Περιγραφή**: εισάγετε μια εξατομικευμένη περιγραφή στο αντικείμενο Βαθμονόμησης.

#### 3. Διαμόρφωση Εξοικονομητή Εικόνας:

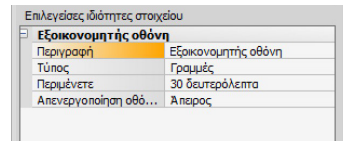

- **• Περιγραφή**: εισάγετε μια εξατομικευμένη περιγραφή στο αντικείμενο Εξοικονομητής εικόνας.
- **• Τύπος**: επιλέξτε τον τύπο του Εξοικονομητή εικόνας (γραμμές, κανένας, φυσαλίδες, χρόνος, κείμενο).
- **• Αναμονή**: επιλέξτε τον χρόνο αναμονής πριν από την ενεργοποίηση του εξοικονομητή εικόνας.
- **• Απενεργοποίηση οθόνης**: επιλέξτε τον χρόνο αναμονής πριν από την απενεργοποίηση της οθόνης.
- 3. Διαμόρφωση των transition effects:

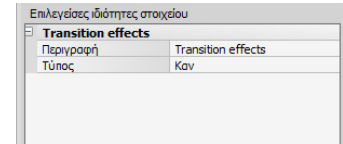

- **• Περιγραφή**: εισάγετε μια εξατομικευμένη περιγραφή στο αντικείμενο Transition effects.
- **• Tύπος**: επέλεξε τον τύπο του αποτελέσματος του αντικειμένου.

#### **Ξυπνητήρι**

Το αντικείμενο "Ξυπνητήρι" (αν έχει προηγουμένως ενεργοποιηθεί), σας επιτρέπει την ενεργοποίηση/απενεργοποίηση του ξυπνητηριού στο MyHOME\_Screen. Επιλέγοντας την λειτουργία ηχητικής σκέδασης, μπορείτε να ρυθμίσετε (από το σύστημα) ένα ή περισσότερα περιβάλλοντα της ηχητικής σκέδασης, στα οποία το ξυπνητήρι θα ενεργοποιηθεί μαζί με την ενεργοποιημένη πηγή (ράδιο/έλεγχος στέρεο κλπ.).

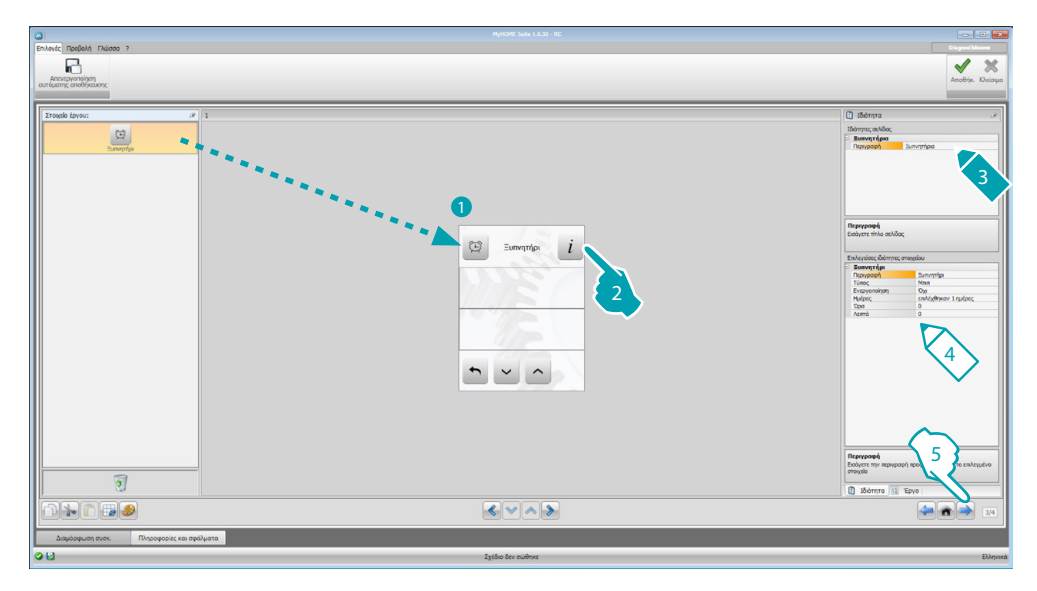

- 4. Διαμόρφωση Ξυπνητήρι:
	- **• Περιγραφή**: εισάγετε μια εξατομικευμένη περιγραφή στο αντικείμενο Ξυπνητήρι.
	- **• Tύπος**: επιλέξτε τον τύπο ξυπνητηριού (Μπιπ ή ήχος).
	- **• Ενεργοποιημένο**: επιλέξτε αν θα ενεργοποιήσετε/απενεργοποιήσετε το ξυπνητήρι.

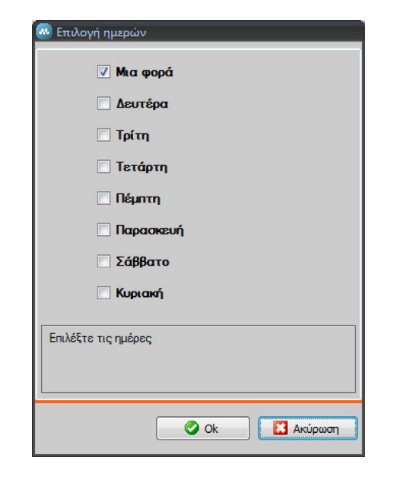

- **• Ημέρες**: επιλέξτε τις ημέρες στις οποίες θα ενεργοποιηθεί το ξυπνητήρι.
- **• Ώρα**: επιλέξτε την ώρα ενεργοποίησης του ξυπνητηριού.
- **• Λεπτά**: επιλέξτε τα λεπτά ενεργοποίησης του ξυπνητηριού.
- 5. Μετά το τέλος αυτής της διαμόρφωσης/εξατομίκευσης της σελίδας, πατήστε στο πλήκτρο για να συνεχίσετε στην επόμενη σελίδα.

#### <span id="page-20-0"></span>**Αυτοματισμός**

Σε αυτό τον τομέα μπορείτε να εισάγετε αντικείμενα με τα οποία θα διαχειριστείτε με απλό τρόπο όλους τους αυτοματισμούς του οικιακού συστήματος, όπως ρολά, περσίδες, ηλεκτρικές κουρτίνες, ελεγχόμενες πρίζες, σύστημα ύδρευσης κλπ.

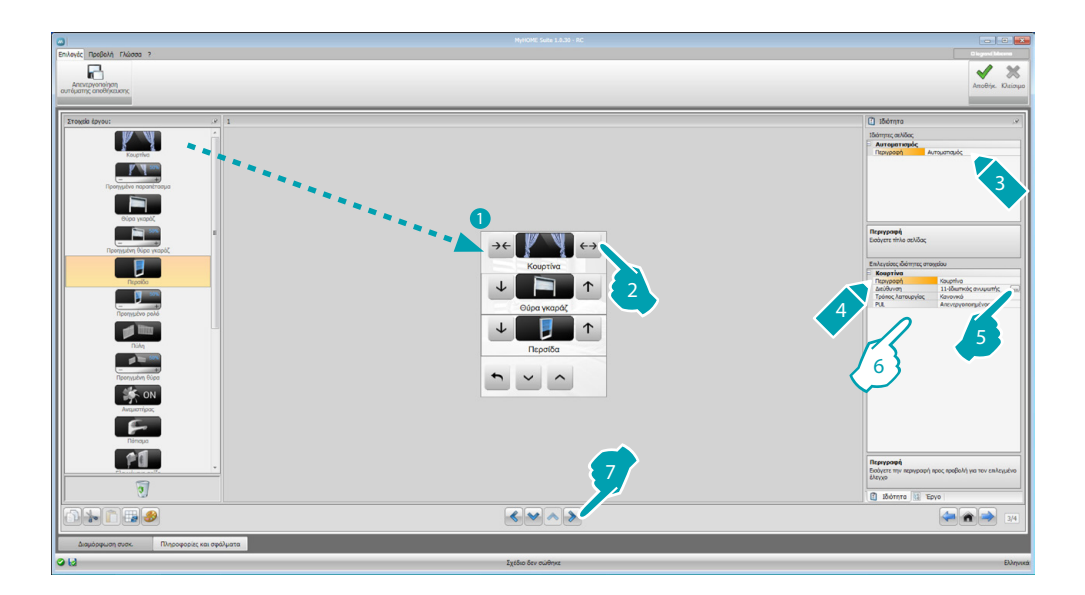

#### **Εντολείς για προηγμένους ενεργοποιητές**

Όλοι οι εντολείς αυτοματισμού έχουν μια σύνθετη λειτουργία που αν ο εγκατεστημένος ενεργοποιητής είναι προηγμένου τύπου, σας επιτρέπει να δείτε το ποσοστό του ανοίγματος και να ορίσεται με τις ποσοστιαίες τιμές με τα + e - .

- 6. Διαμόρφωση αντικειμένου:
	- **• Λειτουργία**: Για μερικούς τύπους αυτοματισμού (Κουρτίνες,Πύλες, Περσίδες ή Θύρα εισόδου) θα πρέπει να διαμορφώσετε τον τρόπο λειτουργίας του χειριστηρίου:
		- Ασφαλής λειτουργία
		- Η κίνηση του ανοίγματος ή κλεισίματος πραγματοποιείται όσο διατηρείτε πατημένο το αντίστοιχο πλήκτρο. Απελευθερώνοντας το πλήκτρο πραγματοποιείται αυτόματα το Stop.
		- Κανονική λειτουργία
		- Η κίνηση ανοίγματος ή κλεισίματος ξεκινά πατώντας το αντίστοιχο κουμπί, κατά την κίνηση η εικόνα αλλάζει παρουσιάζοντας το πλήκτρο του Stop και την ένδειξη της κίνησης σε εξέλιξη. Απελευθερώνοντας το πλήκτρο πραγματοποιείται αυτόματα το Stop.

Για την φραγή της κίνησης είναι αναγκαίο να πατήσετε Stop.

**• PUL**: επιλέξτε ενεργοποίηση αν ο ενεργοποιητής που διαμορφώνεται έχει διαμορφωθεί φυσικά ή εικονικά PUL.

Για τον εντολέα Κλειδαριά θα πρέπει να επιλέξετε την διεύθυνση βιντεοθυροτηλεφώνου ή την διεύθυνση της εξωτερικής θέσης που σχετίζεται με το σύστημα (αν το σύστημα έχει καλωδιωθεί στο BUS αυτοματισμού στον εντολέα Κλειδαριά θα πρέπει να εισάγετε τις τιμές Α και PL.

*Εγχειρίδιο Software*

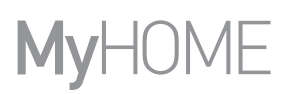

#### Τύπος Βιντεοθυροτηλεφωνίας

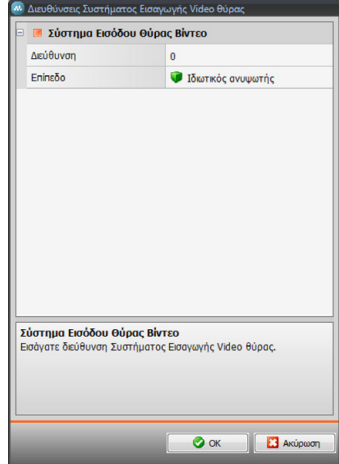

#### Τύπος Αυτοματισμού

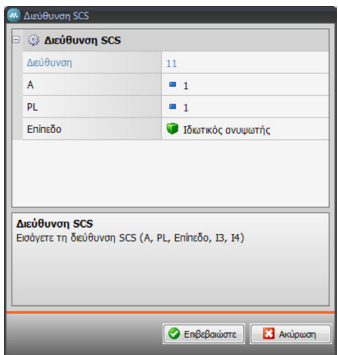

btıcıno

#### <span id="page-22-0"></span>**Φωτισμός**

Σε αυτή την ενότητα μπορείτε να εισάγετε αντικείμενα με τα οποία να ενεργοποιήσετε και να απενεργοποιήσετε και να ρυθμίσετε ένα μόνο φως ή ομάδα των φώτων και τη διαχείριση εναύσεων με χρονοδιακόπτη.

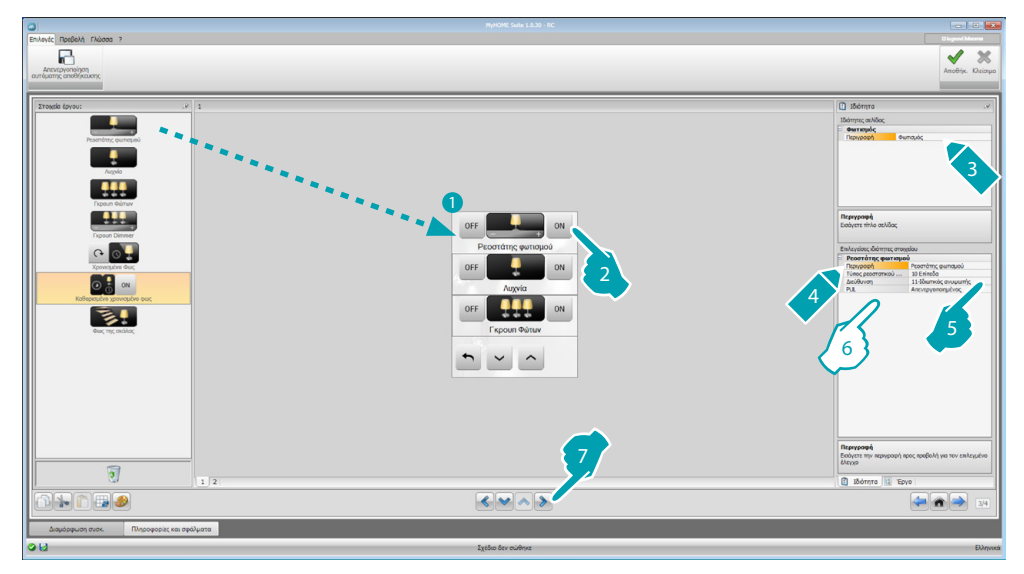

6. Διαμόρφωση αντικειμένου:

Ρεοστάτης, Λυχνία

- **• Tύπος Ρεοστάτη**: επιλέξτε τον τύπο του ρεοστάτη (10 επίπεδα/100 επίπεδα).
- **• Έναυση με χρονοδιακόπτη**: εισάγετε τον χρόνο έναυσης σε δευτερόλεπτα
- **• Απενεργοποίηση με χρονοδιακόπτη**: εισάγετε τον χρόνο απενεργοποίησης σε δευτερόλεπτα
- **• PUL**: επιλέξτε ενεργοποίηση αν ο ενεργοποιητής που διαμορφώνεται έχει διαμορφωθεί φυσικά ή εικονικά PUL.

Σύνολο ενεργοποιητών Φώτων, Σύνολο των ρεοστατών

Αυτά τα αντικείμενα σας επιτρέπουν να ελέγχετε πολλαπλά φώτα ταυτόχρονα, ρυθμίζοντας είτε εντολείς σημείου-σημείου είτε εντολείς προς γκρουπ και περιβάλλοντα, είτε ρυθμίζοντας ένα γενικό εντολέα.

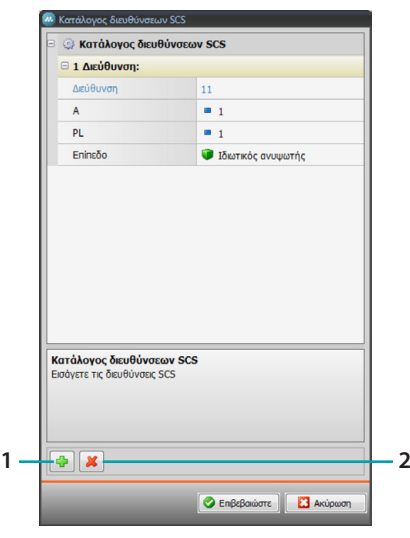

- 1. Προσθήκη διεύθυνσης
- 2. Κατάργηση διεύθυνσης

Φως με χρονοδιακόπτη

- **•** Για διαμόρφωση του χρόνου μπορείτε να επιλέξτε την επιλογή **Σταθεροί χρόνοι** (8) ή, επιλέγοντας **Διαμορφώσιμοι χρόνοι**, ρυθμίστε 1 ή περισσότερες "διάρκειες" που στην συνέχεια θα είναι διαθέσιμες στο σύστημα.
- **• PUL**: επιλέξτε ενεργοποίηση αν ο ενεργοποιητής που διαμορφώνεται έχει διαμορφωθεί φυσικά ή εικονικά PUL.
- **• Σύστημα**: επιλέξτε τον τύπο του συστήματος (ενεργοποιητής/ρεοστάτης).

#### Σταθερός φωτισμός χρονοδιακοπής

Αυτό το αντικείμενο σας επιτρέπει την διαμόρφωση μιας λυχνίας προς έλεγχο με ένα προκαθορισμένο χρόνο έναυσης.

**• Χρόνος:** πατήστε το πλήκτρο **....** για ρύθμιση της διάρκειας του κενού στο τέλος της έναυσης (Ώρα, Λεπτά, Δευτερόλεπτα), στην συνέχεια OK για επιβεβαίωση.

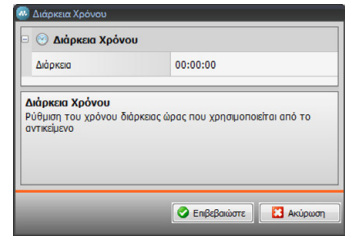

- **• PUL**: επιλέξτε ενεργοποίηση αν ο ενεργοποιητής που διαμορφώνεται έχει διαμορφωθεί φυσικά ή εικονικά PUL.
- **• Σύστημα**: επιλέξτε τον τύπο του συστήματος (ενεργοποιητής/ρεοστάτης).

#### Φώτα σκάλας

Αν στο σύστημα έχει εγκατασταθεί ο ενεργοποιητής "Φώτων σκαλών", εισάγοντας αυτό το αντικείμενο, μπορείτε να το χειριστείτε από το σύστημα.

**• Διεύθυνση**: εισάγετε την διεύθυνση του ενεργοποιητή φώτων σκαλών που θέλετε να ελέγξτε.

#### <span id="page-24-0"></span>**Αντικλεπτικό**

Σε αυτό τον τομέα μπορείτε να καθορίσετε τις ζώνες (8) που συνθέτουν το αντικλεπτικό σας σύστημα.

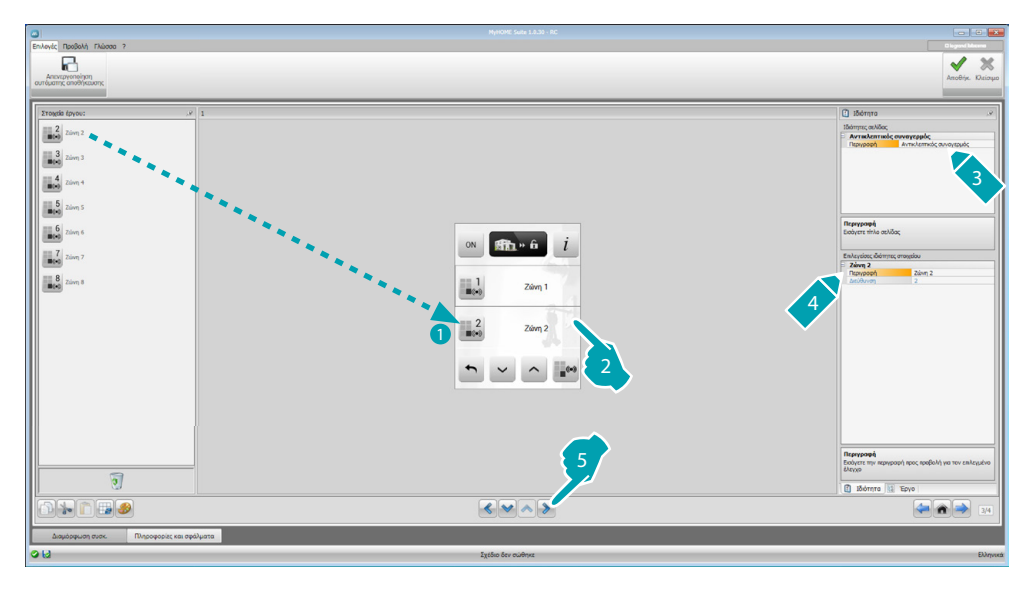

### **Θερμορύθμιση**

Σε αυτή την ενότητα μπορείτε να εισάγετε αντικείμενα με τα οποία να ελέγχετε και να ρυθμίζετε το σύστημα θέρμανσης και κλιματισμού, την ρύθμιση της θερμοκρασίας ανά ζώνη, ανάλογα με τις ανάγκες της στιγμής.

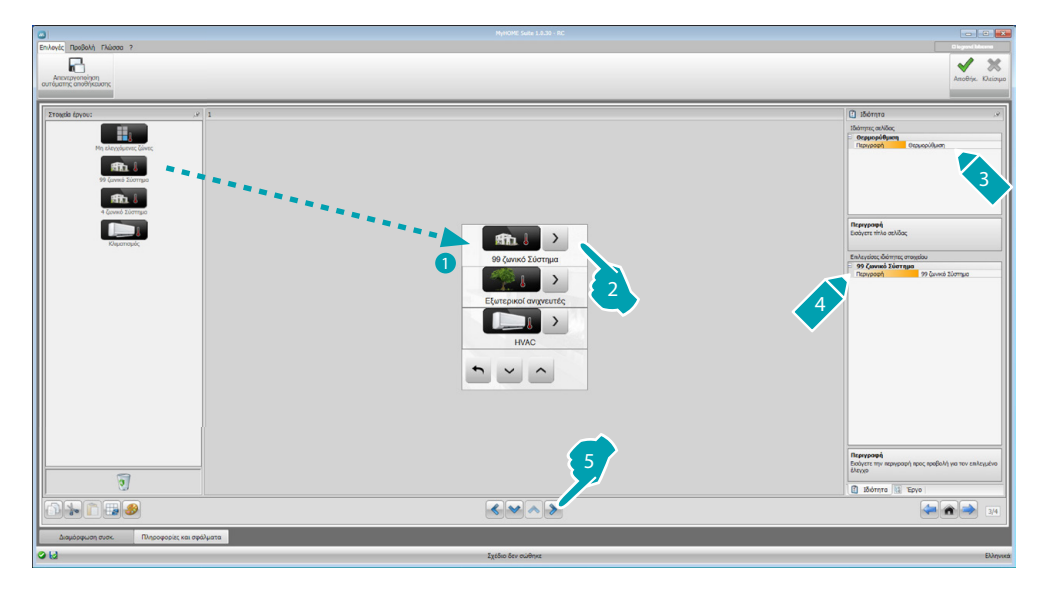

*Εγχειρίδιο Software*

#### **Ζώνες**

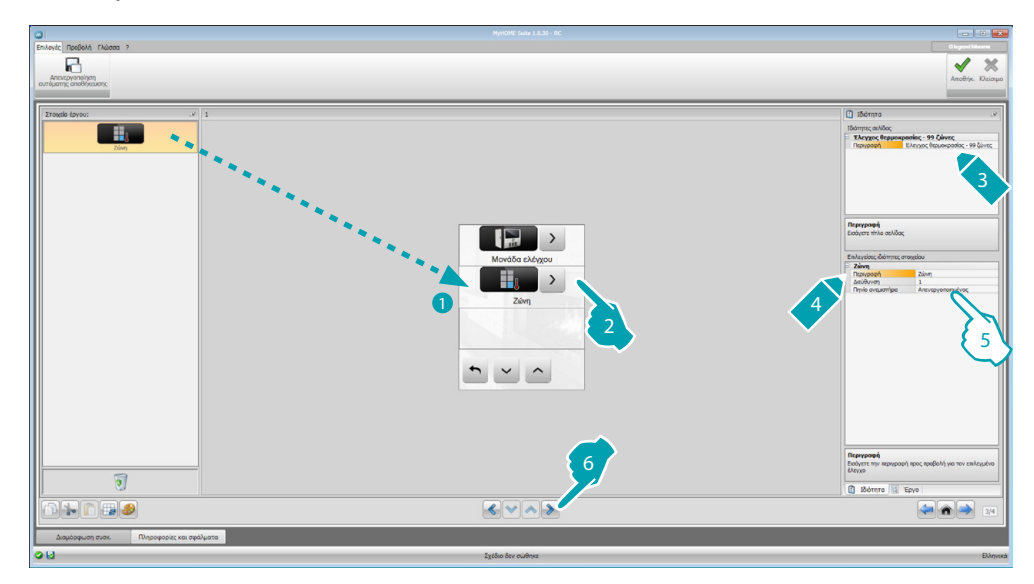

- 5. Διαμόρφωση αντικειμένου:
	- **• Διεύθυνση**: επιλέξτε την αντίστοιχη τιμή στους εισηγμένους διαμορφωτές στις ζώνες ελέγχου.
	- **• Fan-coil**: επιλέξτε αν ο αισθητήρας είναι του τύπου Fan-coil.

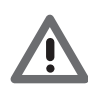

*Προσοχή: Αν επιλέξετε την κεντρική μονάδα 4 ζωνών, κάθε ζώνη έχει μια προδιαμορφωμένη αποκλειστική εικόνα.*

#### **Κεντρική μονάδα**

Σε αυτή τη ζώνη υπάρχουν διάφορες λειτουργίες, με βάση τον προγραμματισμό των κεντρικών μονάδων μπορείτε να επιλέξετε ποια να προβληθεί στο σύστημα.

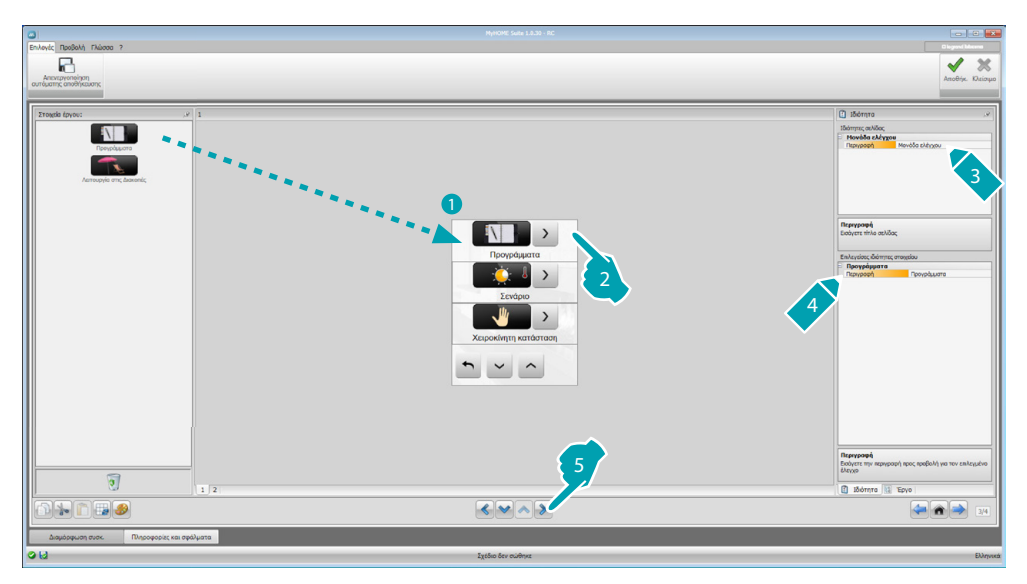

### **Προγράμματα**

Σε αυτό τον τομέα υπάρχουν αντικείμενα που αντιπροσωπεύουν τα χειμερινά προγράμματα και τα καλοκαιρινά προγράμματα, με βάση τον προγραμματισμό της κεντρικής μονάδας μπορείτε να επιλέξετε πια θα προβάλετε στο σύστημα.

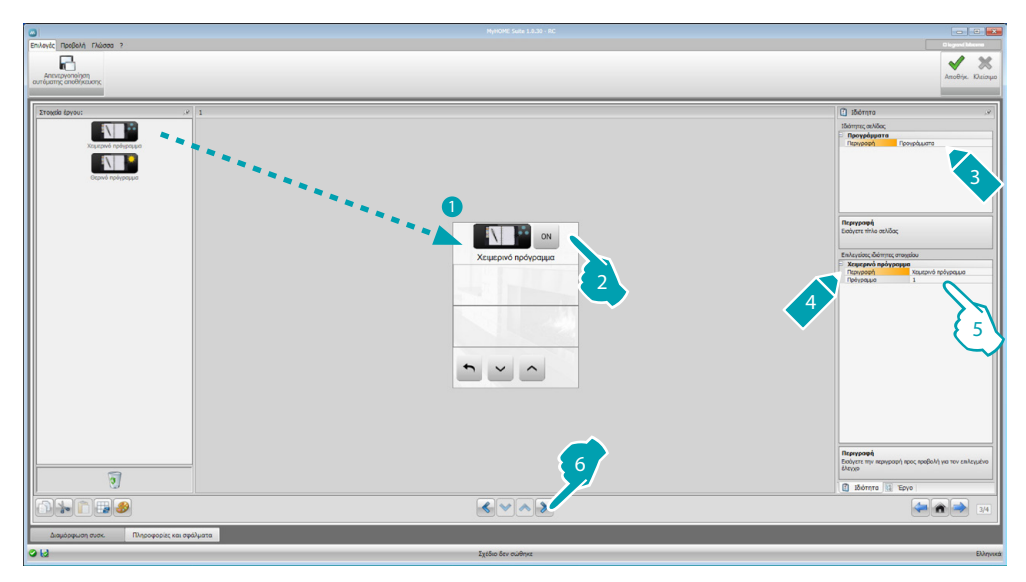

- 5. Διαμόρφωση αντικειμένου:
	- **• Πρόγραμμα**: επιλέξτε τον αριθμό του προγράμματος που υπάρχει στην κεντρική μονάδα.

#### **Σενάρια (μόνο 99 ζώνες)**

Σε αυτό τον τομέα υπάρχουν αντικείμενα που παρουσιάζουν τα χειμερινά και τα καλοκαιρινά σενάρια.

Με βάση τον προγραμματισμό της κεντρικής μονάδας μπορείτε να επιλέξετε πια θα προβληθούν στο σύστημα.

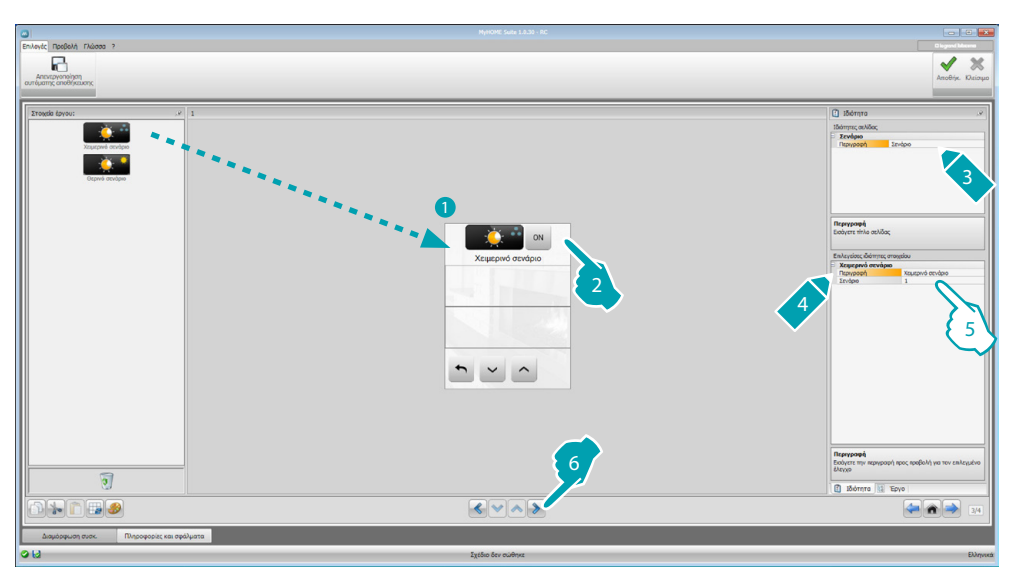

- 5. Διαμόρφωση αντικειμένου:
	- **• Σενάριο**: επιλέξτε τον αριθμό του προγράμματος που υπάρχει στην κεντρική μονάδα.

*Εγχειρίδιο Software*

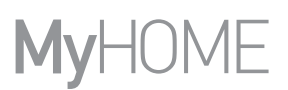

#### **Εξωτερικοί ανιχνευτές**

Σε αυτό τον τομέα μπορείτε να εισάγετε τους εξωτερικούς ανιχνευτές ραδιοκυμάτων που υπάρχουν στο σύστημα.

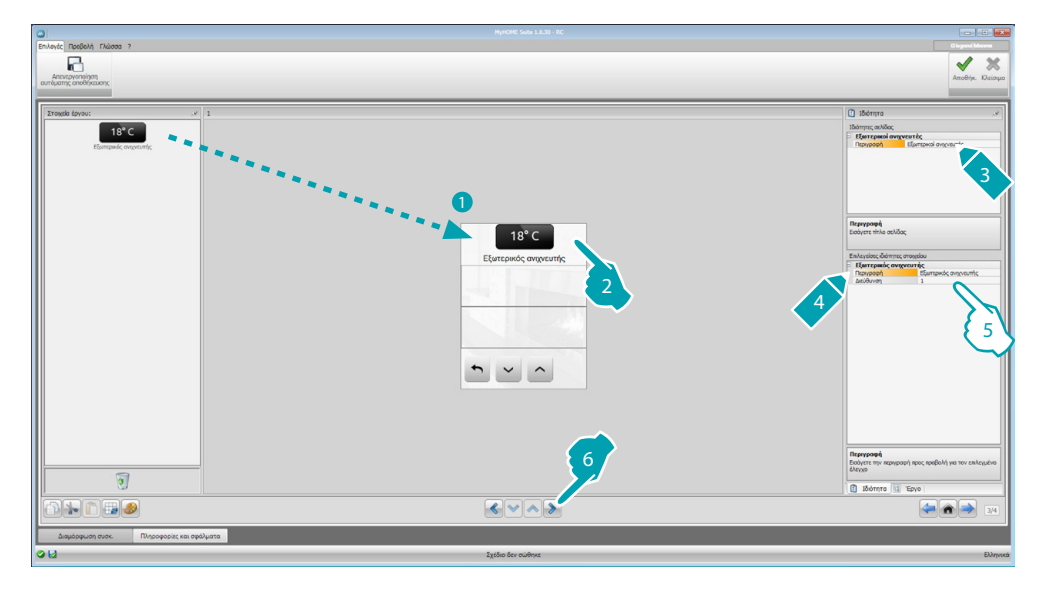

- 5. Διαμόρφωση αντικειμένου:
	- **• Διεύθυνση**: επιλέξτε την διεύθυνση του εξωτερικού αισθητήρα που θα πρέπει να συνδυάσετε.

#### **Μη ελεγχόμενες ζώνες**

Σε αυτό τον τομέα μπορείτε να εισάγετε τις μη ελεγχόμενες ζώνες (μόνο μέτρηση) που υπάρχουν στο σύστημα.

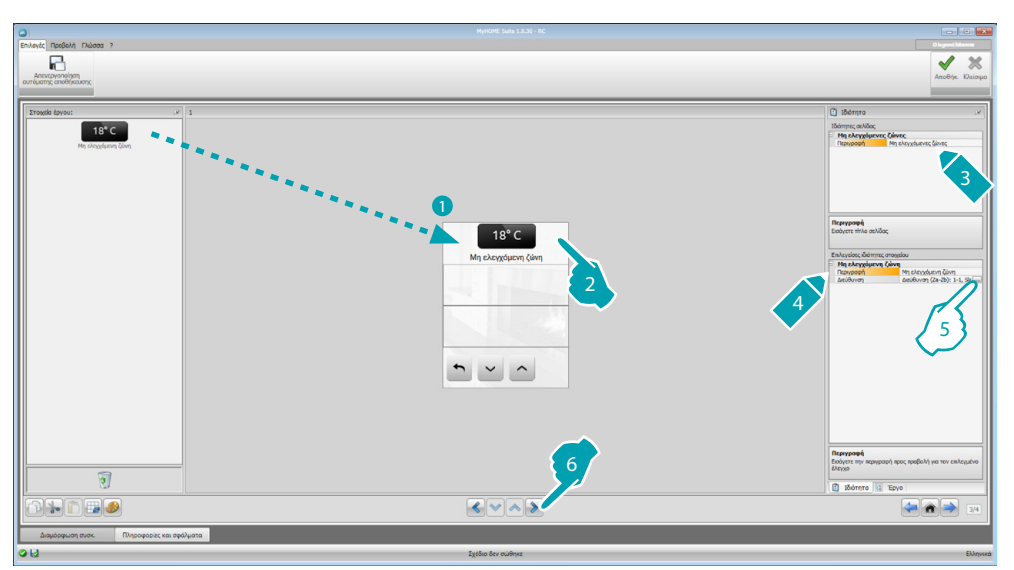

5. Διαμόρφωση αντικειμένου:

Πατήστε το πλήκτρο (... για διαμόρφωση της διεύθυνσης.

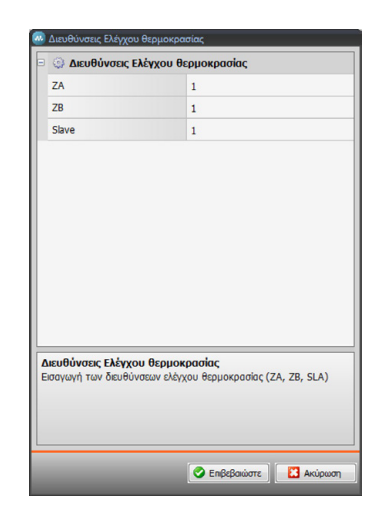

– **ZA, ZB, Slave**: διαμόρφωση με τον ίδιο τρόπο με τον οποίο διαμορφώνεται ο ανιχνευτής στην μη ελεγχόμενη ζώνη.

#### **Κλιματισμός**

Σε αυτή την ενότητα μπορείτε να εισάγετε τις εσωτερικής Μονάδες AC που υπάρχουν στο σύστημα κλιματισμού σας, να καθορίσετε και να ομαδοποιήσετε τις αγαπημένες εντολές και, για κάθε μονάδα, οι εντολές που πρέπει να καταστούν διαθέσιμες στην MyHOME\_Screen.

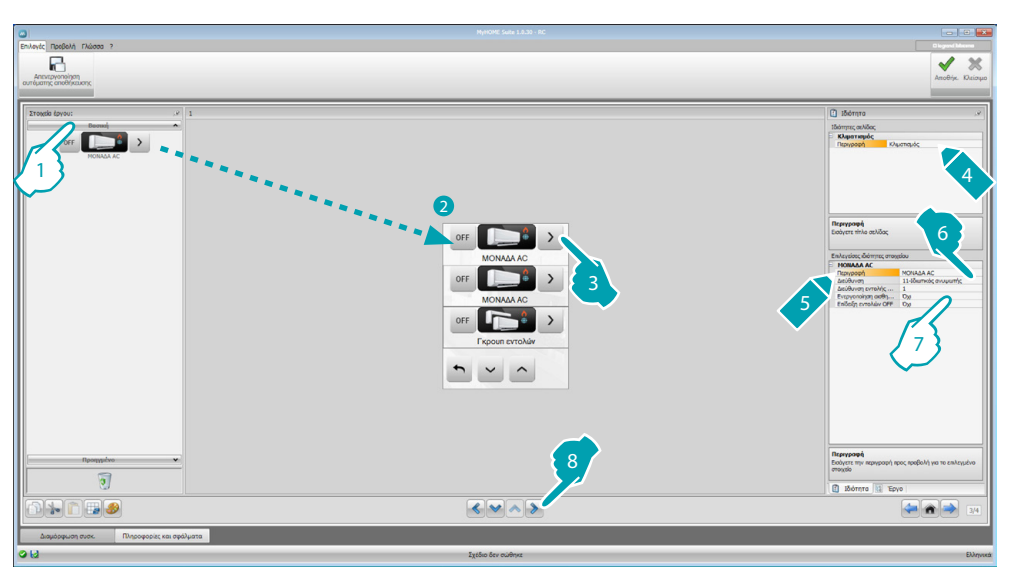

- 1. Επιλέξτε την λειτουργία ελέγχου (Βασική ή Προηγμένη), η διαφορά μεταξύ των δύο τύπων είναι ότι με την Βασική λειτουργία μπορείτε να διαχειριστείτε το σύστημα με τις 20 εντολές που αποθηκεύονται στην διεπαφή 3456, ενώ η Προηγμένη λειτουργία ελέγχου είναι πλήρης, σαν να γίνεται άμεση χρήση του τηλεχειριστηρίου της μονάδας AC.
- 7. Διαμόρφωση του αντικειμένου (Βασική Λειτουργία):

Εσωτερική μονάδα AC

- **• Διεύθυνση της εντολής OFF**: εισάγετε τον αριθμό του διαμορφωμένου εντολέα ως OFF στην διεπαφή 3456.
- **• Ενεργοποιημένος ανιχνευτής**: εισάγετε "Ναι" αν είναι παρόν ο αισθητήρας slave (για την μέτρηση της θερμοκρασίας στην συνδεδεμένη ζώνη).
- **• Διεύθυνση αισθητήρα**: πατήστε το πλήκτρο για διαμόρφωση της διεύθυνσης του ανιχνευτή SLAVE.

*Εγχειρίδιο Software*

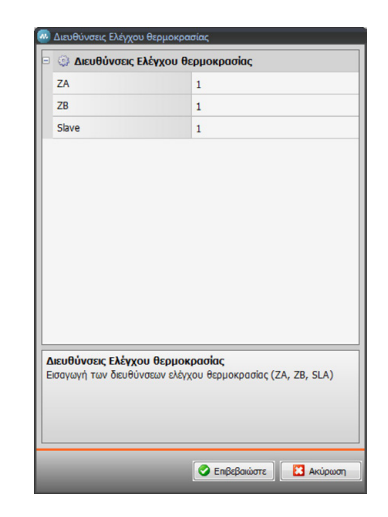

- **ZA, ZB, Slave**: διαμορφώνει με τον ίδιο τρόπο διαμόρφωσης του αισθητήρα.
- **• Προβολή εντολής OFF**: επιλογή "Ναι" για προβολή του MyHOME\_Screen η εντολή OFF συνδεδεμένο με την εσωτερική Μονάδα AC.

Εσωτερική μονάδα AC (Εντολείς προτίμησης)

Σε αυτή την ενότητα μπορείτε να εισάγετε μερικές αγαπημένες εντολές επιλέγοντας από τις 20 διαθέσιμες στην διεπαφή 3456.

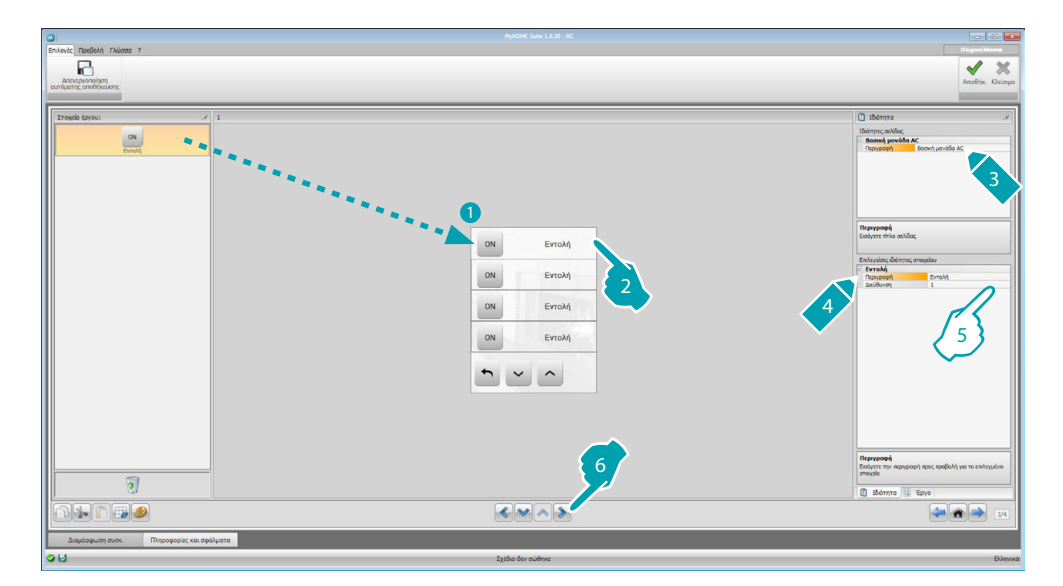

- 5. Διαμόρφωση αντικειμένου:
	- **• Διεύθυνση**: εισάγετε την διεύθυνση του εντολέα.

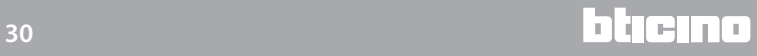

#### Γκρουπ εντολέων

Σε αυτή την ενότητα μπορείτε να εισάγετε έναν εντολέα και να τον διαμορφώσετε με τρόπο ώστε να αποστέλλει ταυτόχρονα εντολές αποθηκευμένες σε διαφορετικές εσωτερικές Μονάδες AC.

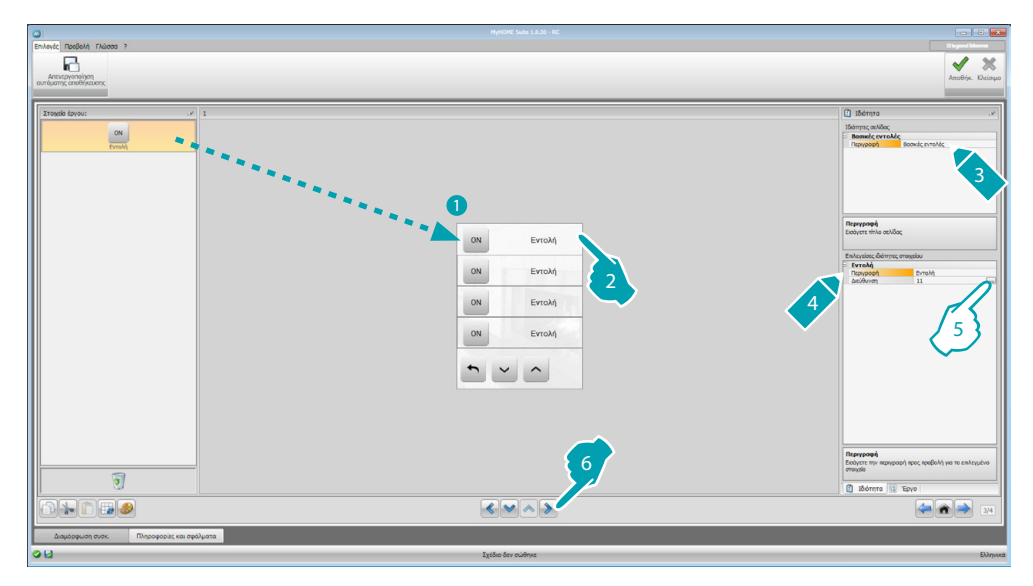

5. Διαμόρφωση αντικειμένου: Πατήστε το πλήκτρο - για διαμόρφωση της εντολής.

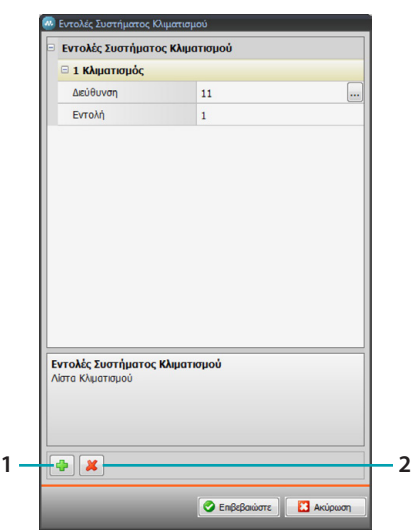

- Διεύθυνση: πατήστε το πλήκτρο **--** για εισαγωγή της διεύθυνσης της εσωτερικής Μονάδας AC.
- **Εντολέας**: επιλέξτε τον αριθμό του εντολέα (από 1 έως 20).
- 1. Προσθήκη εντολέα
- 2. Κατάργηση εντολέα

7. Διαμόρφωση αντικειμένου (Προηγμένη λειτουργία):

Εσωτερική μονάδα AC

πατήστε το πλήκτρο .... για εισαγωγή της διεύθυνσης της εσωτερικής Μονάδας AC.

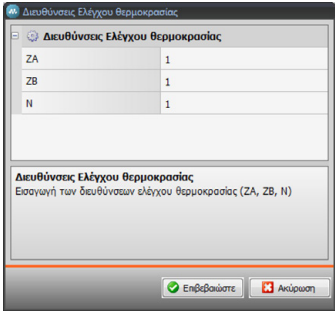

- **ZA, ZB, N**: διαμόρφωση με τον ίδιο τρόπο με τον οποίο διαμορφώνεται η διεπαφή 3456.
- **• Ενεργοποιημένος ανιχνευτής**: εισάγετε "Ναι" αν είναι παρόν ο αισθητήρας slave (για την μέτρηση της θερμοκρασίας στην συνδεδεμένη ζώνη).
- **• Διεύθυνση ανιχνευτής**: πατήστε το πλήκτρο για διαμόρφωση της διεύθυνσης του αισθητήρα SLAVE.

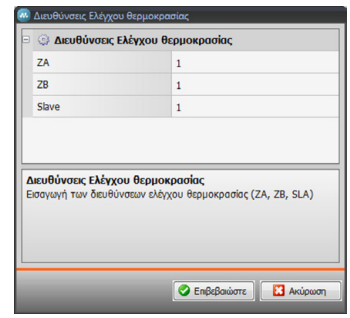

- **ZA, ZB, Slave**: διαμορφώνει με τον ίδιο τρόπο διαμόρφωσης του αισθητήρα.
- **• Προβολή εντολής OFF**: επιλογή "Ναι" για προβολή του MyHOME\_Screen η εντολή OFF συνδεδεμένο με την εσωτερική Μονάδα AC.
- **• Ελάχιστη θερμοκρασία**: επιλέξτε την ελάχιστη θερμοκρασία που μπορεί να ρυθμιστεί από την εσωτερική Μονάδα AC.
- **• Μέγιστη θερμοκρασία**: επιλέξτε την μέγιστη θερμοκρασία που μπορεί να ρυθμιστεί από την εσωτερική Μονάδα AC.
- **• Step**: επιλέξτε την επιθυμητή αύξηση ανάμεσα στις διαφορετικές τιμές της θερμοκρασίας (0,5 °C ή 1 °C).
- **• Λειτουργία**: Επιλέξτε "Ναι" αν η εσωτερική Μονάδα AC προβλέπει τις παρακάτω λειτουργίες:
	- Aυτόματη;
	- Ψύξη;
	- Θέρμανση;
	- Αφυγραντήρας;
	- Αερισμός;
	- Παρουσία ταχύτητας ανεμιστήρα:
		- Aυτόματη;
		- Υψηλή;
		- Μεσαία;
		- Χαμηλή;
		- Σιωπηλή;
	- Παρουσία Swing.

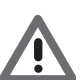

*Προσοχή: Η διαμόρφωση των παραμέτρων της εσωτερικής Μονάδας AC εξαρτάται από τις λειτουργίες κάθε απλής εσωτερικής εγκατεστημένης Μονάδας AC.*

Εσωτερική μονάδα AC (Αγαπημένοι εντολείς)

Σε αυτή την ζώνη μπορείτε να εισάγετε όλους τους εντολείς ώστε να καθίσταται διαθέσιμο το MyHOME\_Screen

Για τον κάθε ένα μπορείτε να ρυθμίσετε τους διαθέσιμους παραμέτρους σε σχέση με την διαμόρφωση της εσωτερικής μονάδας AC..

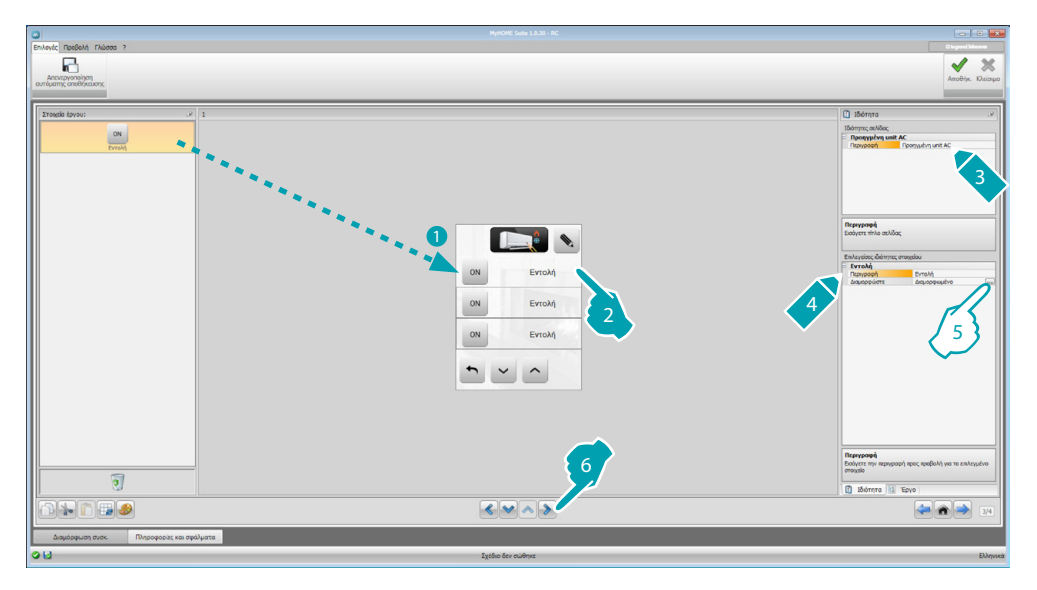

5. Διαμόρφωση αντικειμένου:

Πατήστε το πλήκτρο .... για διαμόρφωση της εντολέα.

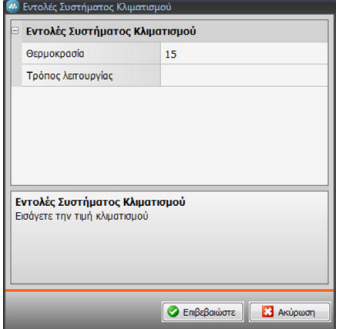

Επιλέξτε τις ρυθμίσεις που συνθέτουν τον εντολέα.

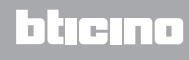

*Εγχειρίδιο Software*

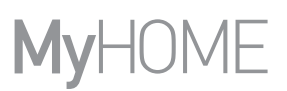

#### Γκρουπ εντολέων

Σε αυτή την ενότητα μπορείτε να εισάγετε έναν εντολέα και να τον διαμορφώσετε με τρόπο ώστε να αποστέλλει ταυτόχρονα εντολές αποθηκευμένες σε διαφορετικές εσωτερικές Μονάδες AC.

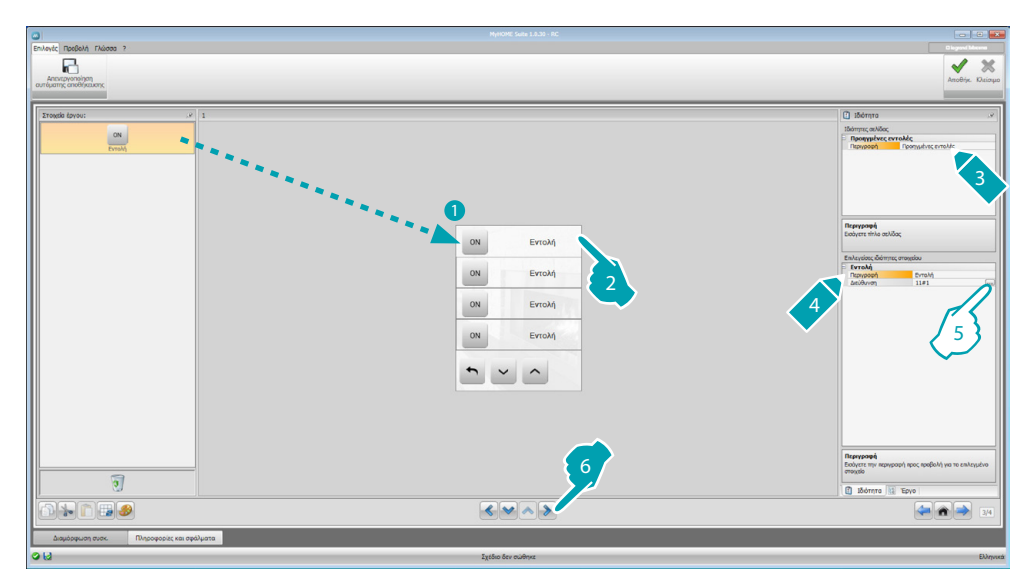

5. Διαμόρφωση αντικειμένου:

Πατήστε το πλήκτρο .... για διαμόρφωση της εντολής.

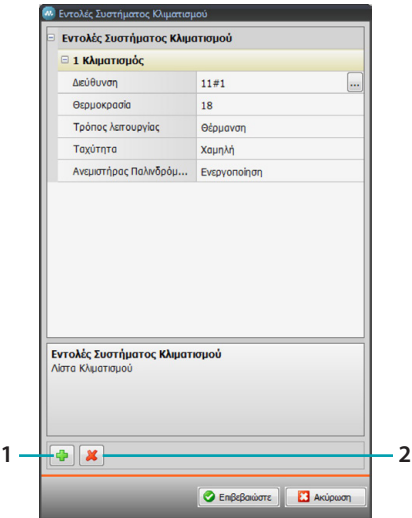

- Δι**εύθυνση**: πατήστε το πλήκτρο **...** για εισαγωγή της διεύθυνσης της εσωτερικής Μονάδας AC.
- **Θερμοκρασία**: επιλέγει την θερμοκρασία που συνδυάζεται με τον εντολέα.
- **Λειτουργία**: επιλέγει την λειτουργία που συνδυάζεται με τον εντολέα.
- **Ταχύτητα ανεμιστήρα**: επιλέγει την ταχύτητα που συνδυάζεται με τον εντολέα.
- **Fan Swing**: επιλέγει την παρουσία του swing.
- 1. Προσθήκη εντολέα
- 2. Κατάργηση εντολέα

L'I legrand<sup>®</sup>

#### **HVAC**

Σε αυτή την ενότητα μπορείτε να εισάγετε αντικείμενα από το σύστημα BACnet που θέλετε να ελέγξετε διαμέσου του MyHOME\_Screen.

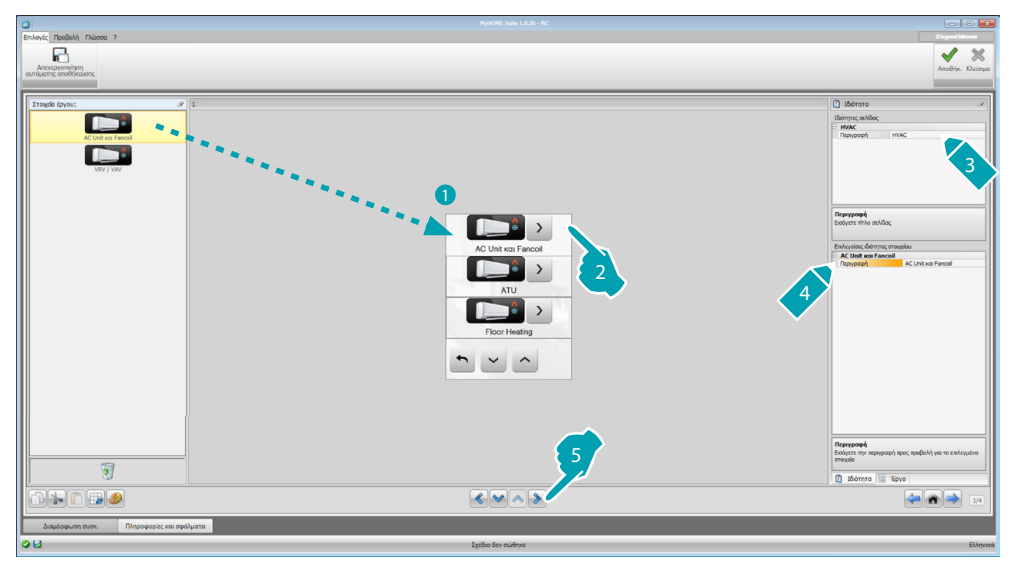

### **AC Unit και Fancoil**

Σε αυτή την ενότητα μπορείτε να διαμορφώσετε τις εσωτερικές Μονάδες AC και τα fancoil εισάγοντας το gateway HVAC και την διεύθυνση (μονή διαμόρφωση), ή μόνο το gateway HVAC (γενική διαμόρφωση).

Η μονή διαμόρφωση σας επιτρέπει την ρύθμιση των εντολέων που θα προβληθούν στο ΜyHOME\_ Screen.

Η γενική διαμόρφωση σας επιτρέπει την αποστολή ενός εντολέα του OFF σε όλα τα συστήματα που είναι συνδεδεμένα με το gateway.

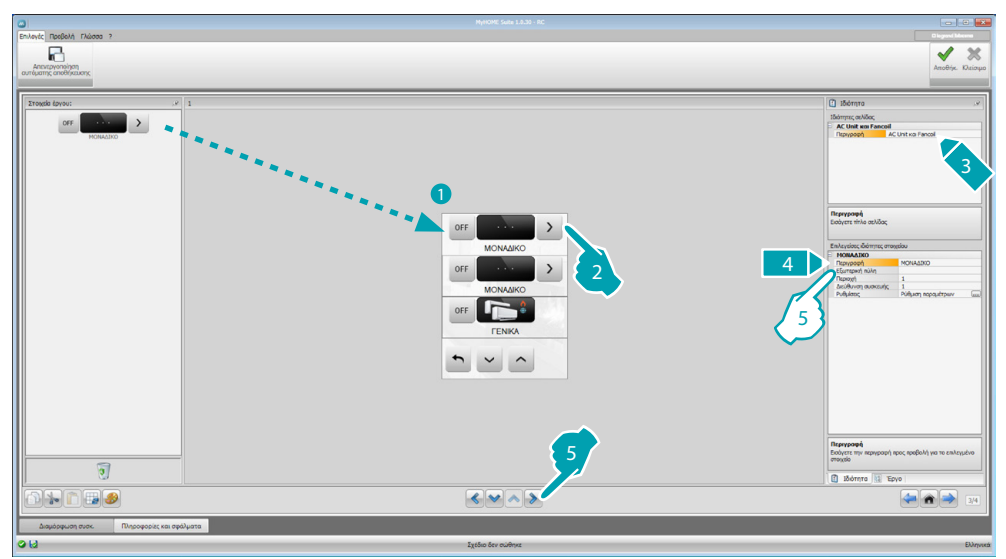

- 5. Διαμόρφωση ΜΟΝΗ:
	- **• Εξωτερικό Gateway**: επιλογή του gateway BACnet στο οποίο ανήκει η μονάδα προς έλεγχο ανάμεσα στις διαθέσιμες.
	- **• Περιοχή**: εισάγετε την διεύθυνση της Περιοχής στο σύστημα BACnet που είναι σχετικό με την μονάδα προς έλεγχο.
	- **• Διεύθυνση του συστήματος**: εισάγετε την διεύθυνση του συστήματος στο σύστημα BACnet που είναι σχετικό με την μονάδα προς έλεγχο.
	- **Ρυθμίσεις**: πατήστε το πλήκτρο .... για επιλογή των παραμέτρων που θέλετε να διαχειριστείτε για την μονάδα προς έλεγχο.

*Εγχειρίδιο Software*

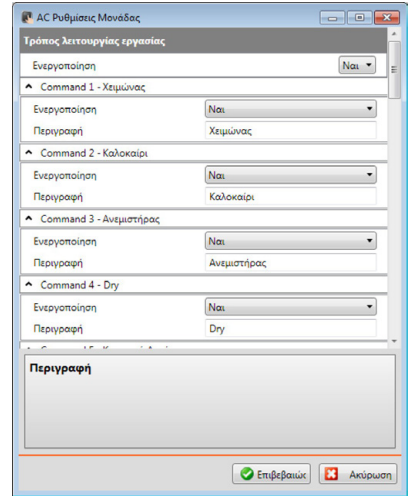

- 5. ΓΕΝΙΚΗ διαμόρφωση:
	- **• Εξωτερική Πύλη**: επιλογή του gateway BACnet στο οποίο ανήκει η μονάδα προς έλεγχο ανάμεσα στις διαθέσιμες.

#### **ATU**

Οι διαμορφώσεις των παραμέτρων για το αντικείμενο ATU είναι:

- **• Τρόπος λειτουργίας**
- **• Ρύθμιση θερμοκρασίας**
- **• Ταχύτητας ανεμιστήρα**
- **• Υγρασία**
- **• Ρύθμιση υγρασίας**
- **• Ροή αέρα**
- **• Ρύθμιση ροής αέρα**
- **• Ελάχιστη ρύθμιση ροής αέρα**
- **• Μέγιστη ρύθμιση ροής αέρα**
- **• Ποσοστό ανακύκλωσης**
- **• Ανιχνευτής ποιότητας αέρα**

#### **Floor Heating**

Οι διαμορφώσεις των παραμέτρων για το αντικείμενο Floor Heating είναι:

- **• Τρόπος λειτουργίας**
- **• Ρύθμιση θερμοκρασίας**

#### **VRV/VAV**

Οι διαμορφώσεις των παραμέτρων για το αντικείμενο FVRV/VAV είναι:

- **• Τρόπος λειτουργίας**
- **• Ρύθμιση θερμοκρασίας**
- **• Ρύθμιση ροής αέρα**

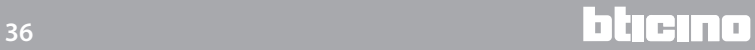

### <span id="page-36-0"></span>**Βιντεοθυρoτηλεφωνία**

Σε αυτή την ενότητα, σε σχέση με την λειτουργία του εγκατεστημένου συστήματος βιντεοθυροτηλεφωνίας μπορείτε να διαμορφώσετε ποιες εξωτερικές θέσεις μπορούν να διαχειριστούν από το MyHOME\_Screen και να ελέγξετε για κάθε εξωτερική θέση το άνοιγμα της κλειδαριάς και/ή έναυση των φώτων σκαλών.

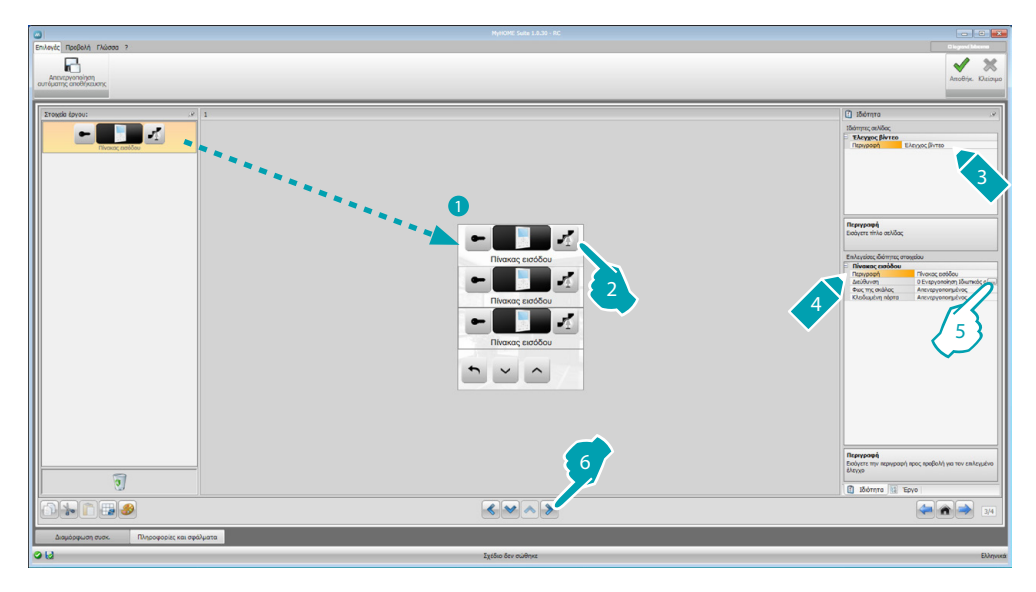

- 5. Διαμόρφωση αντικειμένου:
	- Πατήστε το πλήκτρο για διαμόρφωση της διεύθυνσης της εξωτερικής θέσης.

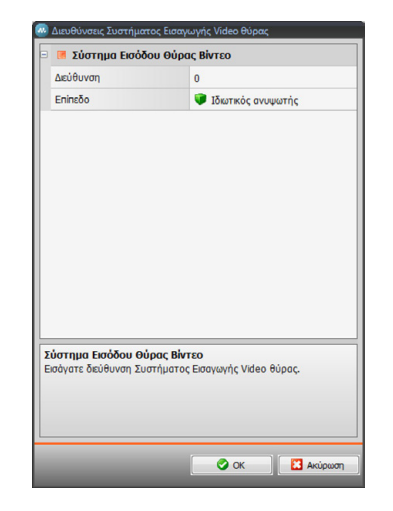

- Επιλέξτε την αντίστοιχη διεύθυνση στον εισηγμένο διαμορφωτή στο σύστημα ελέγχου.
- **• Φώτα σκάλας**: ενεργοποίηση/απενεργοποίηση του εντολέα Φώτων σκάλας.
- **• Κλειδαριά**: ενεργοποίηση/απενεργοποίηση του εντολέα Κλειδαριάς.

### <span id="page-37-0"></span>**Ηχητική σκέδαση**

Σε αυτή την ενότητα μπορείτε να καθορίσετε ποιες ηχητικές πηγές και ενισχυτές υφίστανται στο σύστημά σας και να τις διαμορφώσετε όπως τις εγκαταστημένες. Επίσης μπορείτε να δημιουργήσετε γκρουπ ενισχυτών που θα ενεργοποιηθούν ταυτόχρονα. Επιλέξτε τον τύπο του ήχου ανάλογα με το πώς θα ρυθμίσετε το σύστημά σας, με πολυκάναλο ήχο μπορεί να έχουν πολύ διαφορετική μουσική σε κάθε δωμάτιο ταυτόχρονα.

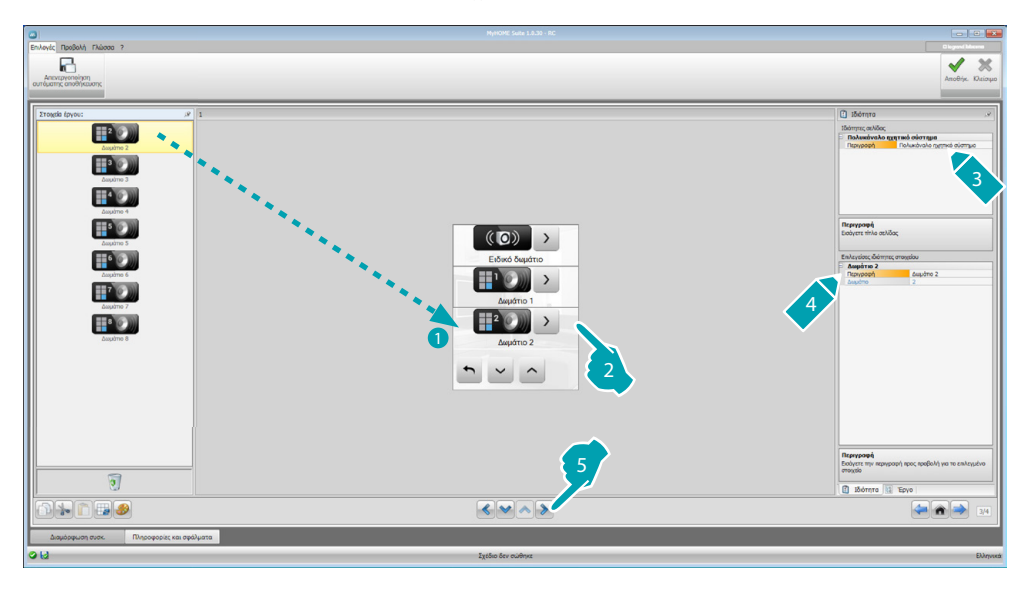

#### **Πηγές ήχου**

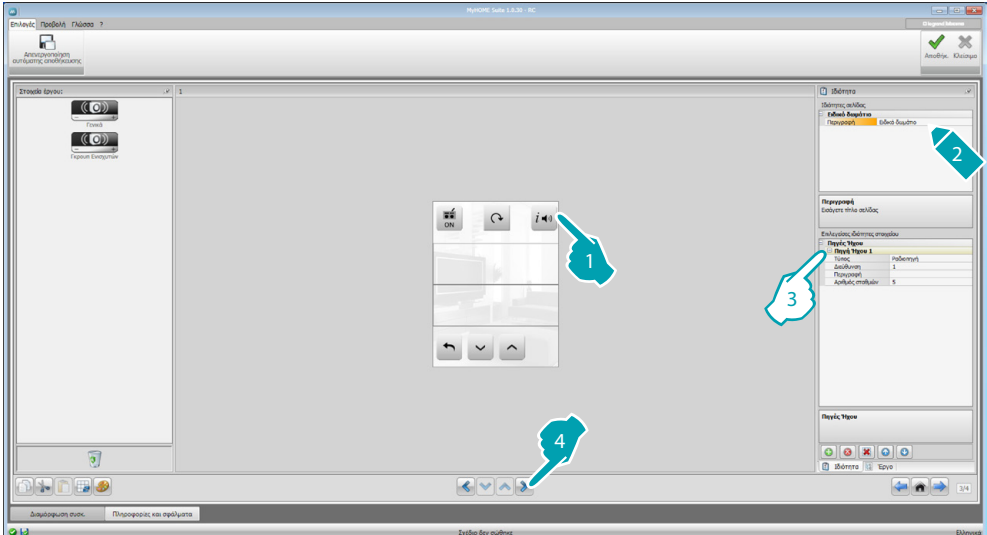

- 3. Διαμόρφωση αντικειμένου:
	- **• Tύπος**: επιλέξτε τον τύπο πηγής (Πηγή ραδιοκυμάτων / Πηγή AUX / Πηγή πολυμέσων). Η πηγή Ραδιοφώνου αναφέρεται στον Ράδιο Συντονισμό, η πηγή Aux αναφέρεται σε μια εξωτερική πηγή (πχ.: συσκευή ανάγνωσης CD) που είναι συνδεδεμένη με τον Έλεγχο Stereo ή σε μια είσοδο RCA, η πηγή Πολυμέσων αναφέρεται σε ένα MyHOME\_Screen που αποτελεί πηγή του συστήματος.

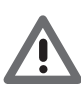

*Προσοχή: Αν το MyHOME\_Screen χρησιμοποιείται σαν πηγή για την ηχητική σκέδαση, η ίδια διεύθυνση δεν θα χρησιμοποιείται από άλλη πηγή.*

- **• Διεύθυνση**: επιλογή διεύθυνσης για την επιλεγμένη ηχητική πηγή.
- **• Περιγραφή**: εισάγετε μια εξατομικευμένη περιγραφή στην επιλεγμένη ηχητική πηγή.
- **• Αριθμός σταθμών**: επιλέξτε τον αριθμό σταθμών που αποθηκεύονται στο Ραδιόφωνο F500N.

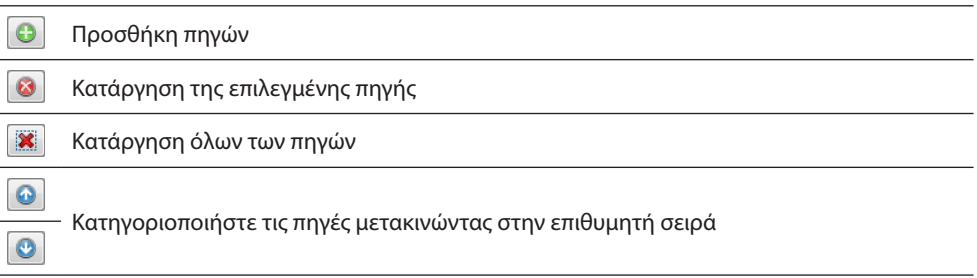

### **Ενισχυτές**

 $\overline{a}$ 

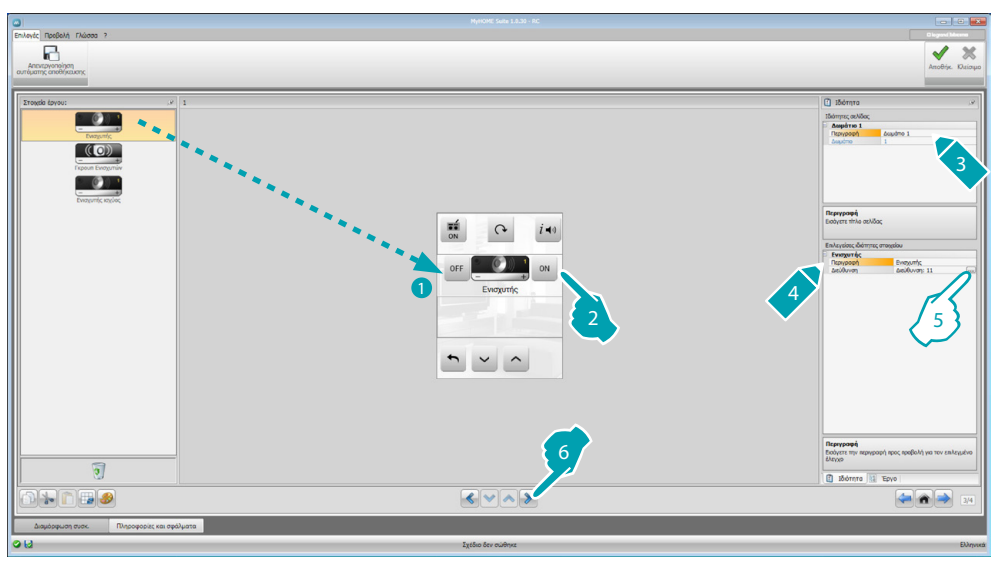

5. Διαμόρφωση αντικειμένου:

Πατήστε το πλήκτρο .... για διαμόρφωση της εντολής του ενισχυτή.

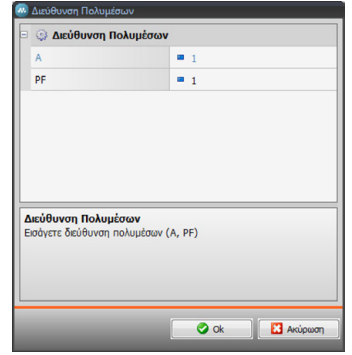

– **A, PF**: διαμόρφωση με τον ίδιο τρόπο κατά τον οποίο διαμορφώθηκε το σύστημα προς έλεγχο.

*Εγχειρίδιο Software*

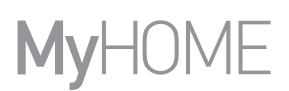

### **Σύνολο ενισχυτών**

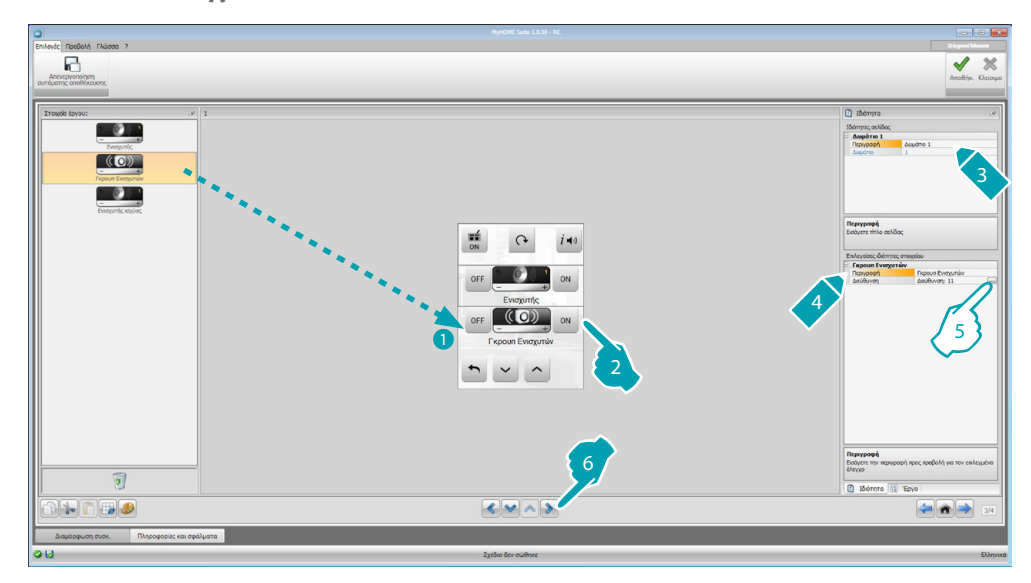

5. Διαμόρφωση αντικειμένου:

Πατήστε το πλήκτρο **...** για διαμόρφωση των διευθύνσεων που συνθέτουν το σύνολο.

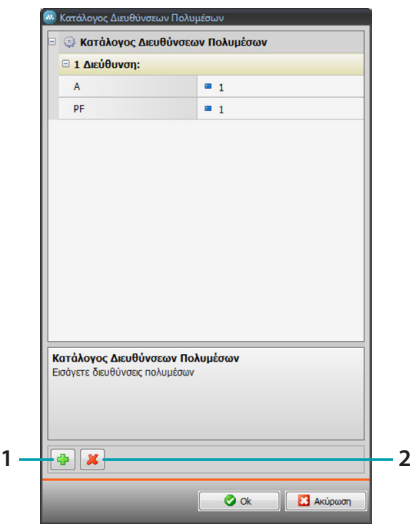

- **A, PF**: διαμόρφωση με τον ίδιο τρόπο κατά τον οποίο διαμορφώθηκε το σύστημα προς έλεγχο.
- 1. Προσθήκη ενός ενισχυτή.
- 2. Κατάργηση ενός ενισχυτή.

### **Ενισχυτής ισχύος**

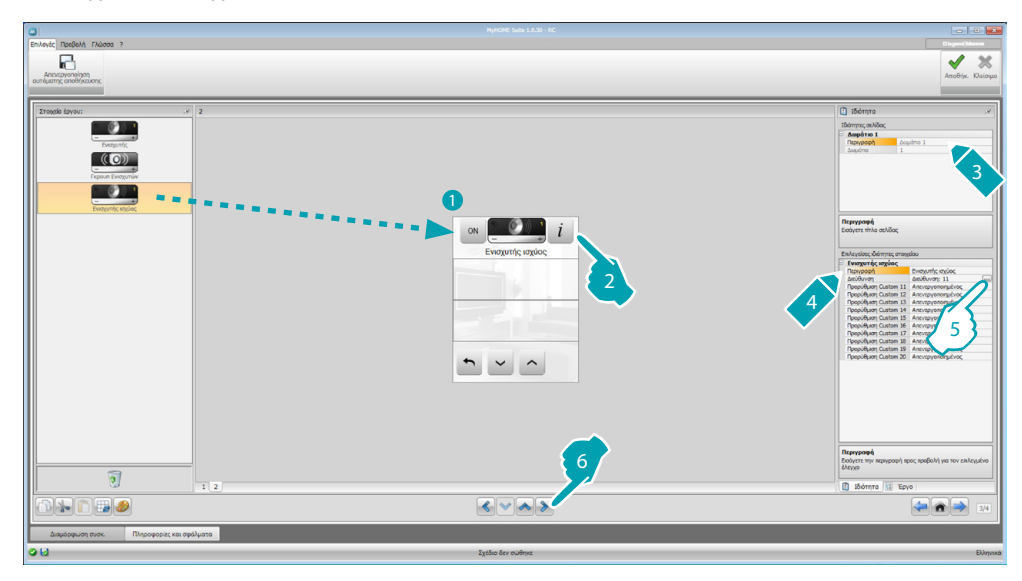

5. Διαμόρφωση αντικειμένου:

Πατήστε το πλήκτρο **...** για διαμόρφωση της διεύθυνσης ενισχυτή ισχύος.

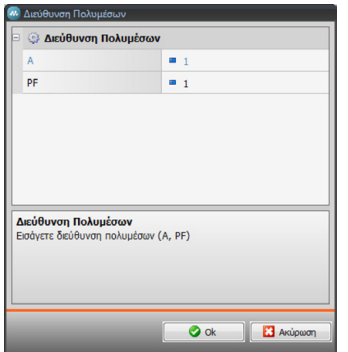

- **A, PF**: διαμόρφωση με τον ίδιο τρόπο κατά τον οποίο διαμορφώθηκε το σύστημα προς έλεγχο.
- **• Preset χρήστη**: ενεργοποίηση/απενεργοποίηση ενός preset εξατομικευμένου.

#### <span id="page-41-0"></span>**NuVo**

Η ένταξη στην Home Page του αντικειμένου ΝuVo σας επιτρέπει την διεπαφή με το ψηφιακό σας ηχητικό σύστημα NUVO, για να ακούσετε τα τραγούδια/ραδιόφωνο/playlist/λίστα αναπαραγωγής σε ένα φάκελο, που έχετε εισάγει στο παρελθόν (μέσω της εφαρμογής "NuVo Player ") στην κατηγορία Top 10.

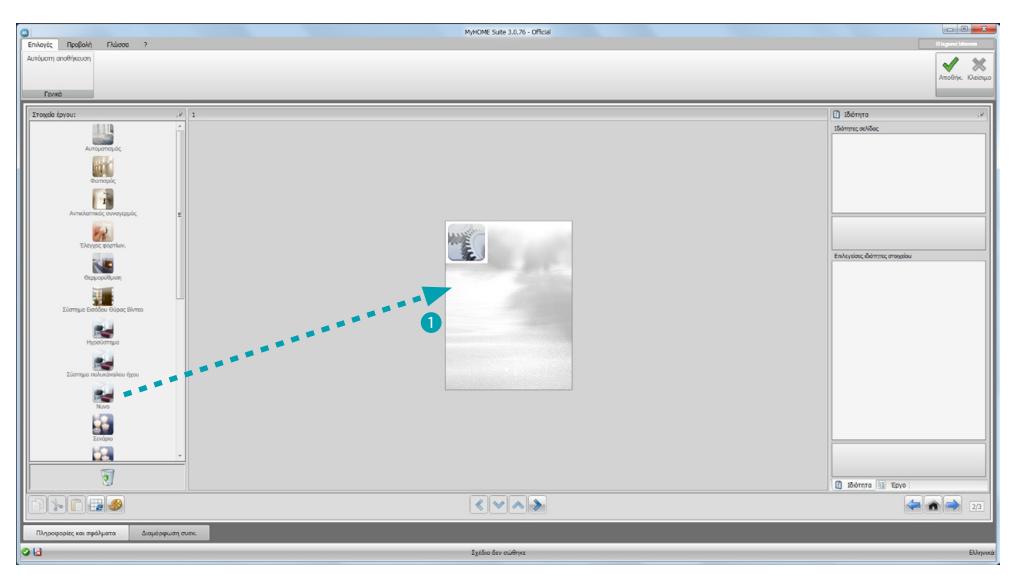

#### **Ηχοσύστημα και ΝuVo**

Σε αυτή την ενότητα μπορείτε να διαχειριστείτε το Ηχοσύστημα ή το σύστημα πολυκαναλικού ήχου ταυτόχρονα με το σύστημα NuVo.

Για τη διαμόρφωση του συστήματος Ήχου ή του συστήματος Πολυκάναλου Ήχου συμβουλευτείτε το Ηχητική σκέδαση.

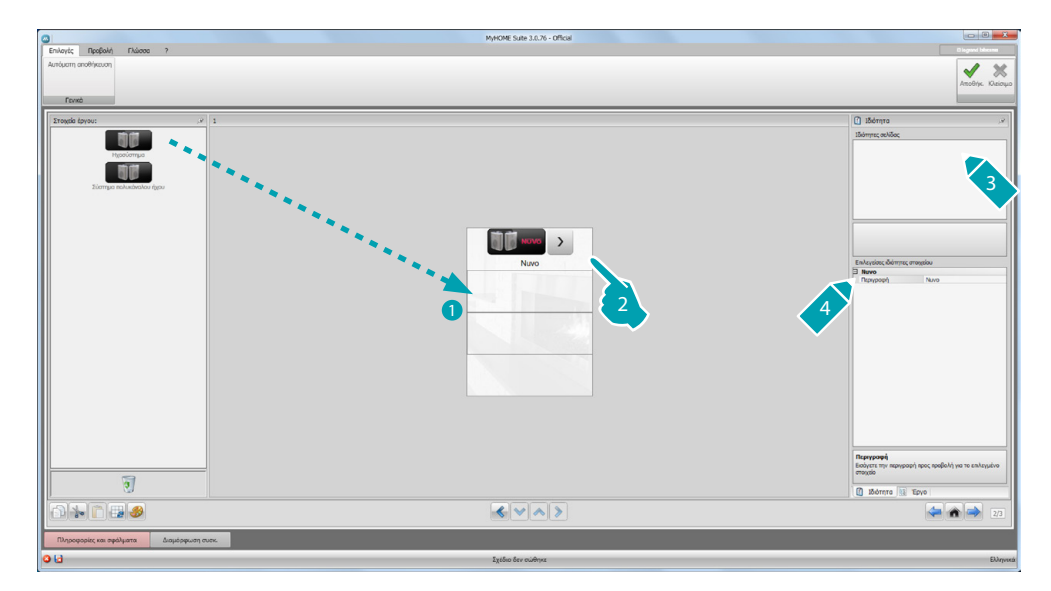

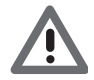

*Εκτός από την λειτουργία NuVo, μπορείτε να πληκτρολογήσετε μόνο μία από τις λειτουργίες Ηχοσύστημα και Συστήματος Πολυκάναλου Ήχου.*

#### <span id="page-42-0"></span>**Σενάρια**

Σε αυτή την ενότητα μπορείτε να εισάγετε αντικείμενα για την ενεργοποίηση μετατροπών των σεναρίων του συστημάτων.

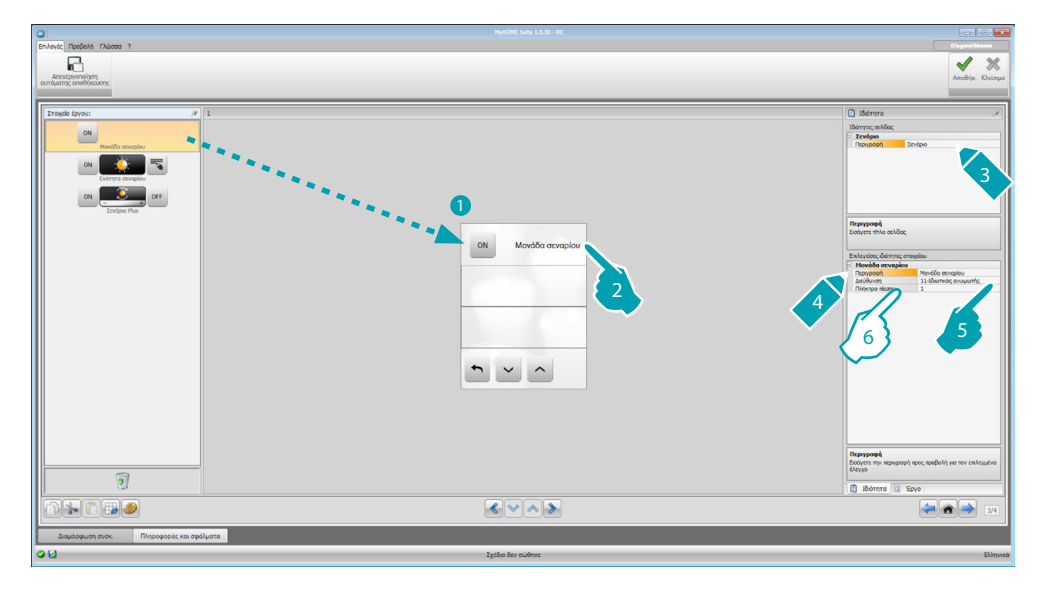

- 6. Διαμόρφωση αντικειμένου:
	- **• Πλήκτρα**: επιλογή του αντίστοιχου αριθμού με τον πλήκτρο της κεντρικής μονάδας σεναρίου.

### **Βαθμίδα Σεναρίων**

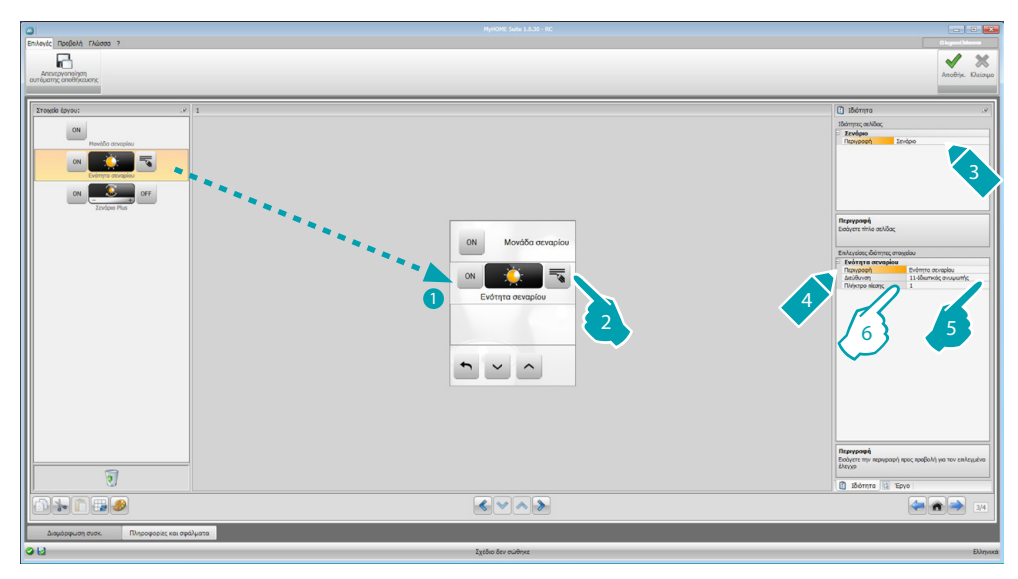

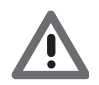

*Η βαθμίδα σεναρίων επιτρέπει την αποθήκευση μέχρι το μέγιστο 16 σεναρίων.*

- 6. Διαμόρφωση αντικειμένου:
	- **• Πλήκτρο**: επιλέξτε το αντίστοιχο σενάριο της βαθμίδας σεναρίων.

#### <span id="page-43-0"></span>**Προηγμένα και προγραμματισμένα σενάρια**

Σε αυτή την ενότητα μπορείτε να εισάγετε αντικείμενα τα οποία θα είναι ικανά να αποστείλουν μια εντολή κατά την εμφάνιση μιας δράσης (προηγμένα σενάρια), ή να ενεργήσουν σε προγραμματισμένα σενάρια στον προγραμματιστή σεναρίων (προγραμματισμένα σενάρια).

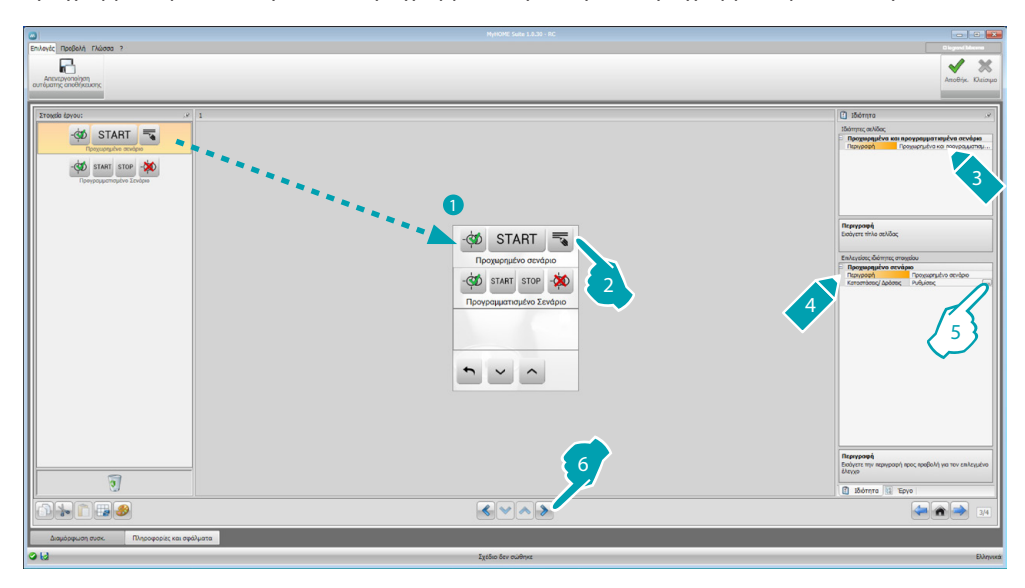

5. Διαμόρφωση αντικειμένου: Πατήστε το πλήκτρο .... για διαμόρφωση του προγραμματισμένου σεναρίου.

### **Προηγμένο Σενάριο**

Αποθηκευμένο σενάριο στο MyHOME\_Screen που επιτρέπει την αποστολή ενός εντολέα (6) σε μια καθορισμένη ώρα (7) κατά την πραγματοποίηση μιας συνθήκης (8). Σε αυτό το παράδειγμα, αν στις 20:00 (συνθήκη ώρας), ο διαμορφωμένος ενισχυτής A1 PF1 απενεργοποιείται (συνθήκη συστήματος), δημιουργεί έναν εντολέα ON προς τον διαμορφωμένο ενισχυτή A1 PF1 (Δράση).

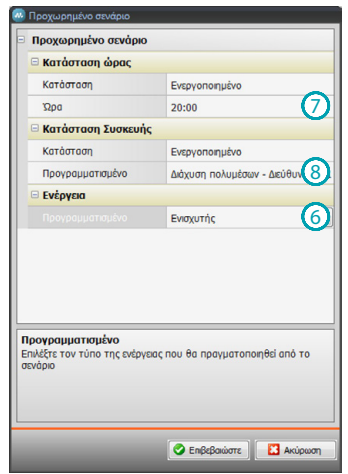

#### **Προγραμματισμένο Σενάριο**

Μπορείτε να παρέμβετε σε προγραμματισμένα σενάρια στον προγραμματιστή σεναρίων. Οι τέσσερις δράσεις είναι:

- **•** Start
- **•** Stop
- **•** Ενεργοποίηση
- **•** Απενεργοποίηση

Οι εντολείς Ενεργοποίηση (1) και Απενεργοποίηση (2), διαμορφώσιμοι σε ζεύγος, είναι εντολείς που δίνουν ή αφαιρούν την έγκριση στον προγραμματιστή σεναρίων για την εκτέλεση αυτών. Οι εντολείς Start (3) και Stop (4) εξαναγκάζουν την εκκίνηση/στάση των σεναρίων.

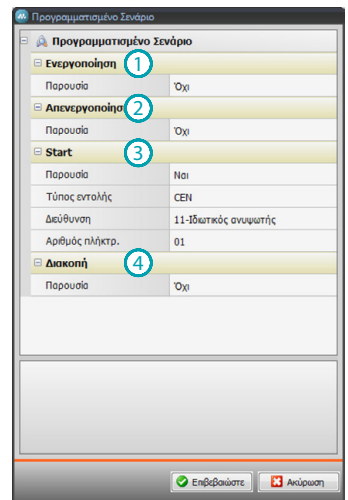

Μετά από την επιλογή της παρουσίας θα πρέπει να ρυθμίσετε:

- **• Tύπο εντολέα**: ρύθμιση αν ο εντολέας είναι CEN ή CEN PLUS
- **• Διεύθυνση**: εισάγετε την διεύθυνση του προγραμματιστή
- **• Αριθμός πλήκτρου**: εισάγετε τον αριθμό πλήκτρου του προγραμματιστή.

#### <span id="page-45-0"></span>**Διαχείριση ενέργειας**

Σε αυτή την ενότητα υπάρχουν τα ακόλουθα στοιχεία για την διαχείριση της ενέργειας: Επιτήρηση συστήματος, Δεδομένα ενέργειας, Διαχείριση φορτίων.

– **Επιτήρηση Συστήματος**

Σας επιτρέπει την προβολή και έλεγχο των συστημάτων STOP&GO και τον έλεγχο της σωστής λειτουργίας των φορτίων που παρουσιάζονται στο σύστημα MyHOME.

– **Δεδομένα ενέργειας**

Επιτρέπει την επιτήρηση της κατανάλωσης και την παραγωγή ενέργειας για τα μεγέθη: ηλεκτρικό ρεύμα, φυσικό αέριο, νερό, θέρμανση / ψύξη, ζεστό νερό χρήσης.

– **Διαχείριση φορτίων**

#### **Διαχείριση φορτίων (με παρουσία κεντρικής μονάδας διαχείρισης φορτίων)**

Το κεντρικό έλεγχο φορτίου επιτρέπει τον έλεγχο της δεσμευόμενης ισχύος την ενέργεια που χρησιμοποιείται για την πρόληψη απώλειας της ενέργειας από πλευράς μετρητή, αποκλείοντας τα φορτία (όπως για παράδειγμα φούρνο, πλυντήριο, φούρνο μικροκυμάτων, κλπ.). Σύμφωνα με την προτεραιότητα που έχει επιλέξει ο τεχνικός εγκατάστασης. **Διαχείριση φορτίων (χωρίς παρουσία κεντρικής μονάδας διαχείρισης φορτίων)**

Αν η εγκατάσταση δεν υφίσταται η κεντρική μονάδα διαχείρισης φορτίων και που χρησιμοποιούνται προηγμένους ενεργοποιητές, αυτή η εφαρμογή επιτρέπει την επιβεβαίωση των καταναλώσεων των φορτίων (όπως για παράδειγμα φούρνος, πλυντήριο, φούρνος μικροκυμάτων, κλπ..).

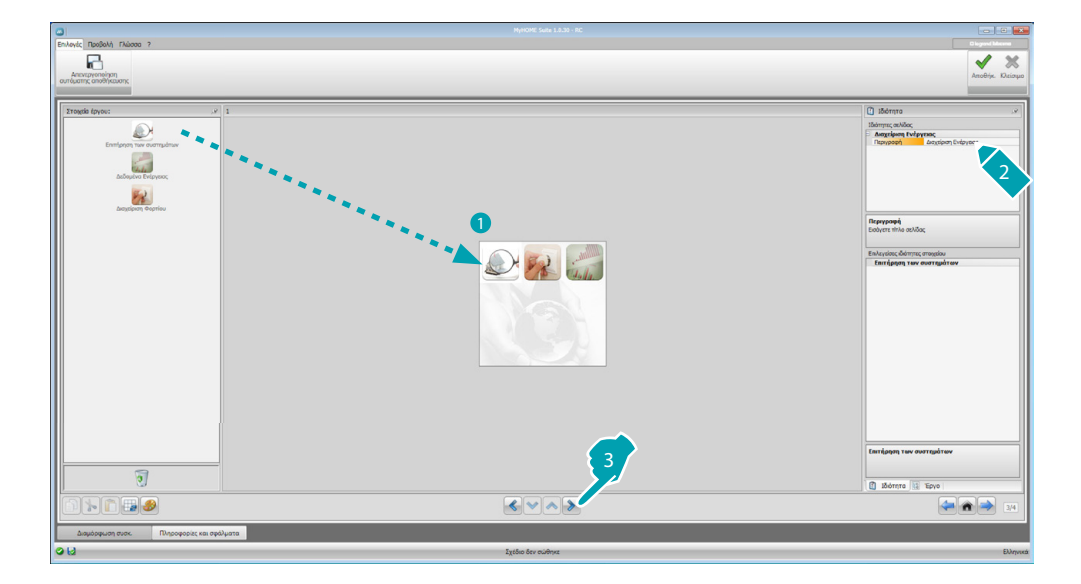

### **Επιτήρηση Συστήματος**

Στην ενότητα αυτή, μπορείτε να ρυθμίσετε τις συσκευές Stop and Go προς εμφάνιση/έλεγχο και τα φορτία που θέλετε να ελέγξετε τη λειτουργία μέσω του MyHOME\_Screen (μόνο προηγμένα φορτία).

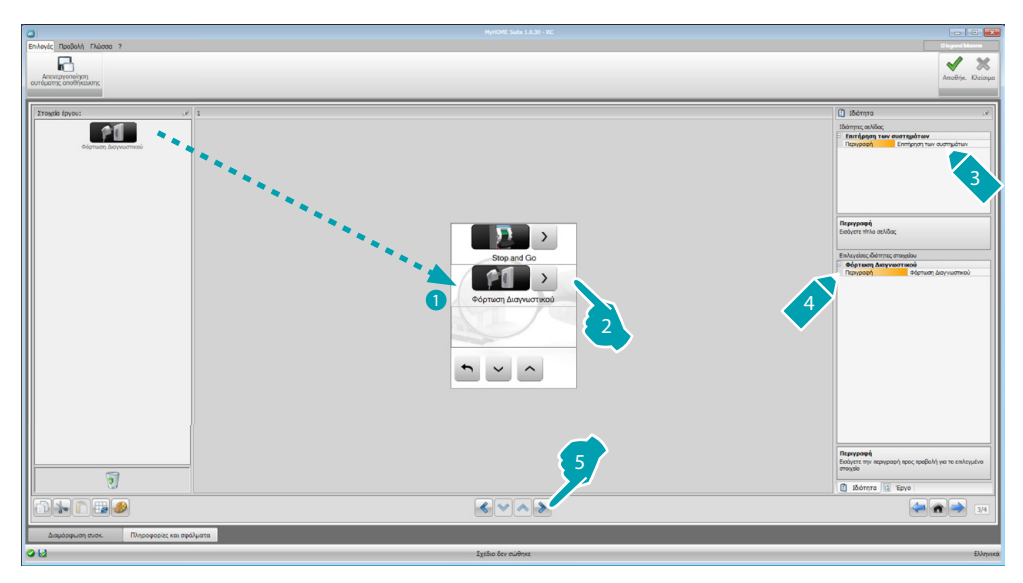

#### **Stop And Go**

Σε αυτή την ενότητα μπορείτε να ρυθμίσετε τους διακόπτες Stop and Go, ώστε να ελέγχουν τον αυτόματο διαφορικό διακόπτη επαναφοράς.

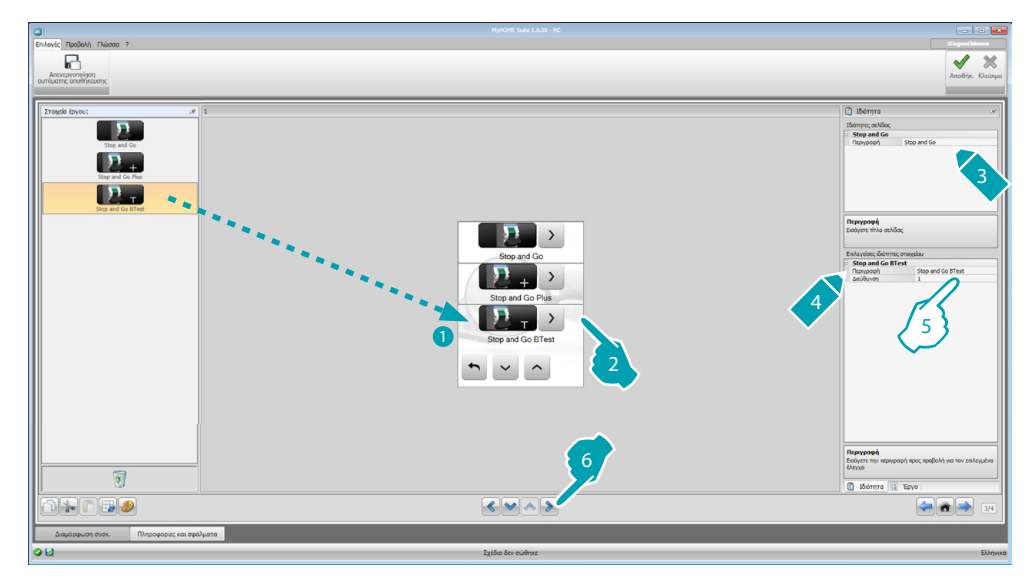

- 5. Διαμόρφωση αντικειμένου:
	- **• Διεύθυνση**: επιλέξτε την τιμή διεύθυνσης του συστήματος. Η τιμή είναι διαθέσιμη από 1 έως 127 και αντιστοιχεί στην τιμή των διαμορφωτών που έχουν εισαχθεί στο έδρανο των διαμορφωτών του συστήματος (παράδειγμα: για το A1 = "1", A2 = "2" και A3 = "5" αντιστοιχεί η διεύθυνση 125).

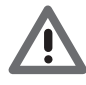

*Προσοχή: Είναι διαμορφώσιμα μέχρι ένα μέγιστο 20 συστημάτων.*

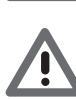

*Προσοχή: Τα τρία συστήματα διέπονται από τις ίδιες διαδικασίες διαμόρφωσης.*

btıcıno

#### **Διάγνωση φορτίων**

Σε αυτή την ενότητα μπορείτε να εισάγετε αντικείμενα για να εξακριβώσει την ορθή λειτουργία των φορτίων από τη μέτρηση της διαφορικό ρεύμα που απορροφάται από αυτά.

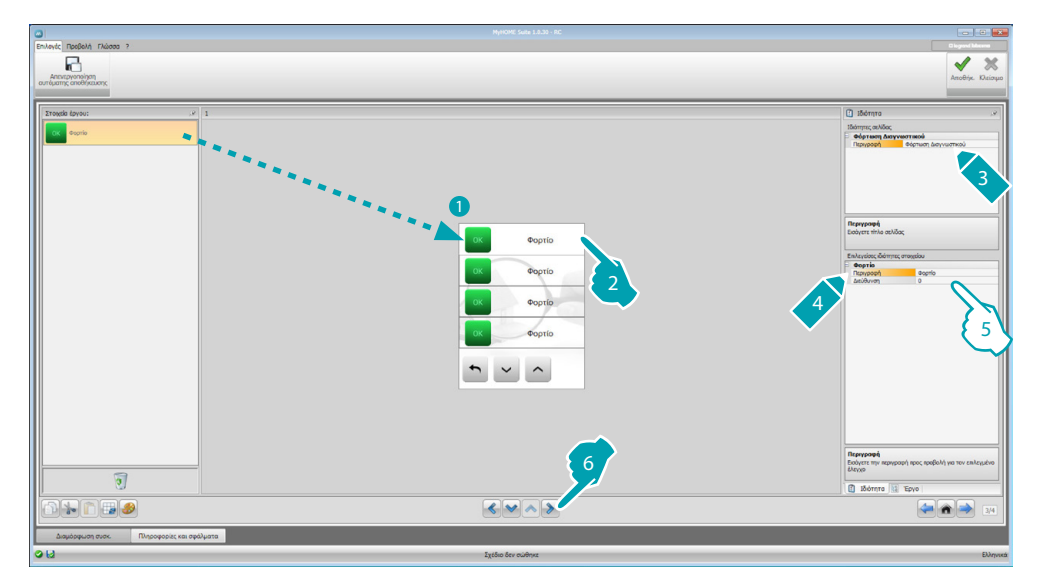

- 5. Διαμόρφωση αντικειμένου:
	- **• Διεύθυνση**: Επιλέξτε την τιμή διεύθυνσης του συστήματος. Η τιμή είναι μεταβλητή από 1 έως 63 και αντιστοιχεί στην τιμή των διαμορφωτών που έχουν εισαχθεί στο έδρανο των διαμορφωτών του συστήματος.

#### **Δεδομένα ενέργειας**

Στην ενότητα αυτή, μπορείτε να ρυθμίσετε τις γραμμές για τα μεγέθη ηλεκτρικού ρεύματος, φυσικού αερίου, νερού, ζεστού νερού και θέρμανσης / ψύξης καθορισμό της οικονομικής αξίας, τύπος (κατανάλωση / παραγωγή) και τα όρια συναγερμού.

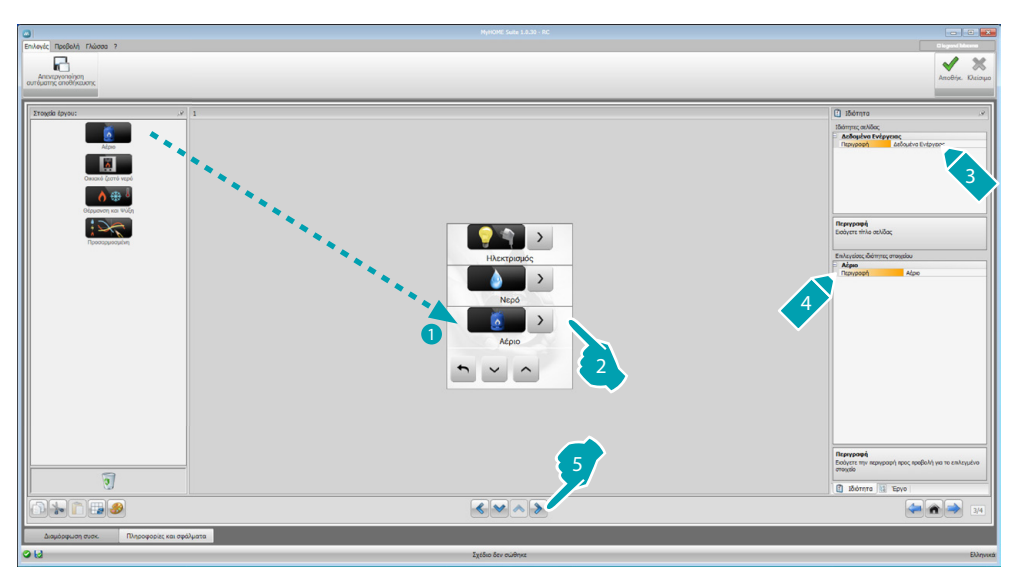

#### **Γραμμές ενέργειας**

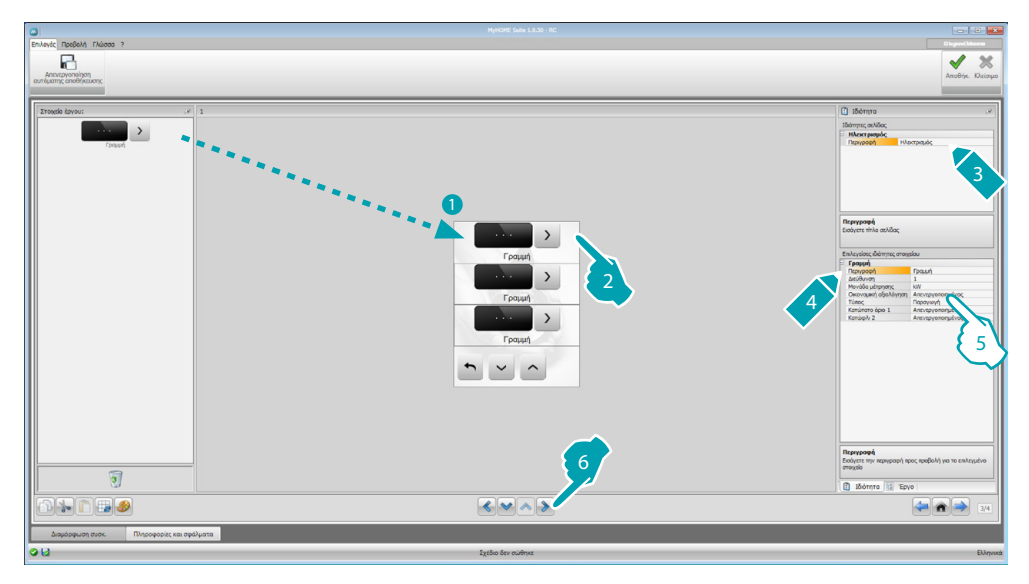

5. Διαμόρφωση αντικειμένου:

- **• Διεύθυνση**: επιλέξτε την διεύθυνση του μετρητή (από 1 έως 127).
- **• Οικονομική αξιολόγηση**: ενεργοποιεί ή απενεργοποιεί την [οικονομική αξιολόγηση](#page-52-1) της μέτρησης.
- **• Tύπος**: επιλέξτε τον τύπο μέτρησης ανάμεσα σε Κατανάλωση/Παραγωγή.

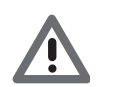

*Αν ενεργοποιηθεί "Mέτρηση κατανάλωσης" ή "Mέτρηση της παραγωγής" είναι αναγκαία η ρύθμιση των σχετικών τιμών (δείτε "Ρύθμιση αξίας").*

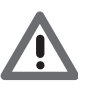

*Η οικονομική αξιολόγηση είναι ένα ενδεικτικό δεδομένο.*

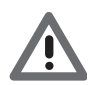

*Σε αυτό το εγχειρίδιο περιγράφεται μόνο η προβολή του ηλεκτρικού ρεύματος, γιατί το λογισμικό διαχειρίζεται με ισοδύναμο τρόπο όλα τα μεγέθη.*

**• Κατώφλι**: Ενεργοποίηση 2 κατωφλιών συναγερμού που προβάλλονται από το MyHOME\_Screen (μόνο ηλεκτρική γραμμή).

#### **Διαχείριση φορτίων (με παρουσία κεντρικής μονάδας διαχείρισης φορτίων)**

Σε αυτή την ενότητα μπορείτε να εισάγετε τα φορτία που σας επιτρέπουν (με κεντρική λειτουργία) τον έλεγχο ισχύος και αναθέτοντας τα φορτία των προτεραιοτήτων, αποφύγετε την απόσπαση της ενέργειας από το μετρητή.

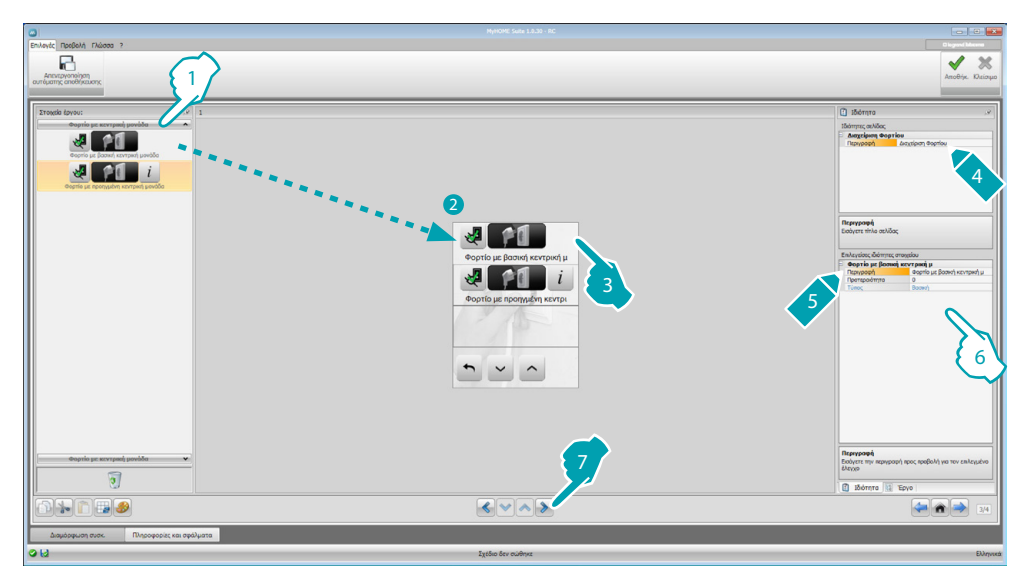

- 1. Επιλογή της λειτουργίας διαχείρισης των φορτίων με κεντρική μονάδα.
- 6. Διαμόρφωση αντικειμένου:
	- **• Προτεραιότητα**: επιλογή της προτεραιότητας που έχει σηματοδοτηθεί στο φορτίο (από 1 έως 63).
	- **• Οικονομική αξιολόγηση** (μόνο φορτίο με προηγμένη κεντρική μονάδα): ενεργοποιεί ή απενεργοποιεί την [οικονομική αξιολόγηση](#page-52-1) της μέτρησης.

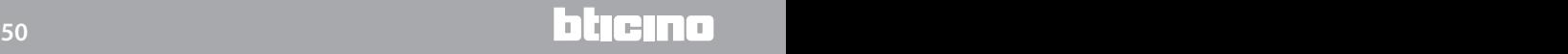

### **Διαχείριση φορτίων (χωρίς την παρουσία κεντρικής μονάδας διαχείρισης φορτίων)**

Αν η εγκατάσταση δεν υφίσταται η κεντρική μονάδα διαχείρισης φορτίων και που χρησιμοποιούνται προηγμένους ενεργοποιητές, αυτή η εφαρμογή επιτρέπει την επιβεβαίωση των καταναλώσεων των φορτίων (όπως για παράδειγμα φούρνος, πλυντήριο, φούρνος μικροκυμάτων, κλπ..).

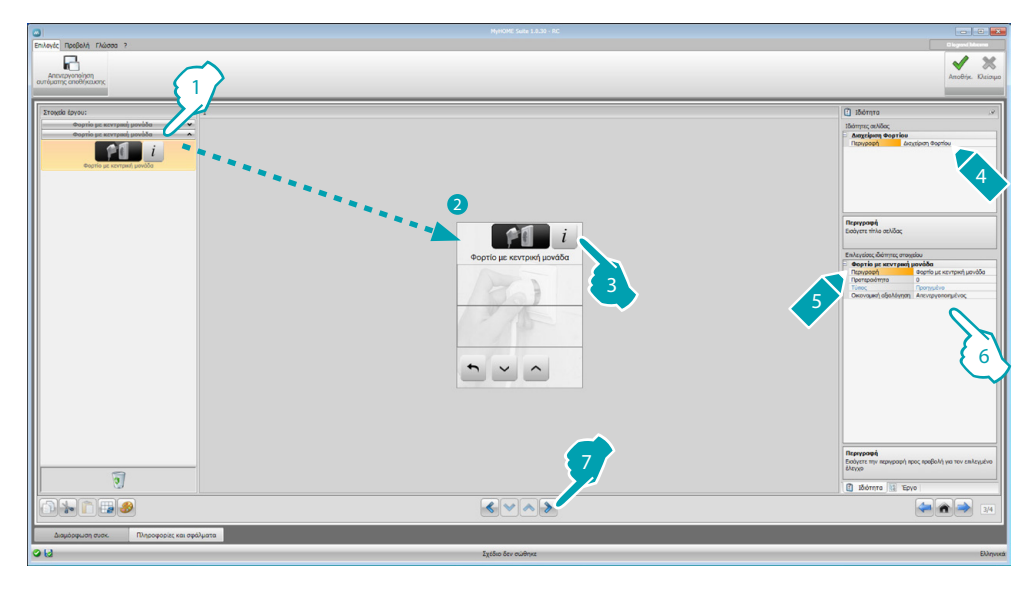

- 1. Επιλογή της λειτουργίας διαχείρισης των φορτίων χωρίς κεντρική μονάδα.
- 6. Διαμόρφωση αντικειμένου:
	- **• Προτεραιότητα**: επιλογή της προτεραιότητας που έχει σηματοδοτηθεί στο φορτίο (από 1 έως 63).
	- **• Οικονομική αξιολόγηση**: ενεργοποιεί ή απενεργοποιεί την [οικονομική αξιολόγηση](#page-52-1) της μέτρησης.

### <span id="page-51-0"></span>**Σελίδα Αγαπημένων**

Σε αυτή την ενότητα μπορείτε να ρυθμίσετε τη σελίδα Αγαπημένα για να έχετε στη διάθεσή γρήγορα τις λειτουργίες που χρησιμοποιείτε πιο συχνά.

Σε περίπτωση που στην παράγραφο [Παράμετροι](#page-7-1), όπως η σελίδα προορισμού, τα αγαπημένα της σελίδας εμφανιστεί μετά από ένα ορισμένο χρονικό διάστημα στο οποίο η συσκευή είναι σε κατάσταση αναμονής.

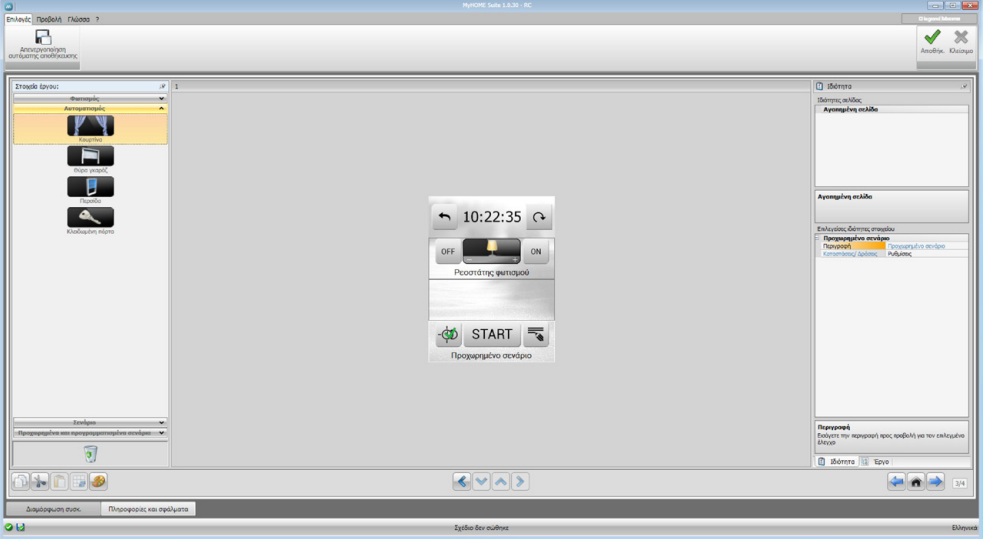

1. Επιλέξτε στην περιοχή "Στοιχεία Έργου" τις [λειτουργίες,](#page-15-1) που έχουν διαμορφωθεί στις ειδικές ενότητες, που συνθέτουν την σελίδα Αγαπημένα.

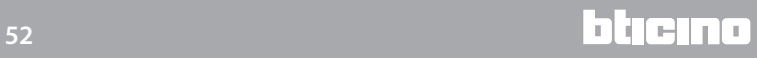

### <span id="page-52-0"></span>**Άλλες ρυθμίσεις**

### <span id="page-52-1"></span>**Ρύθμιση οικονομικής αξιολόγησης**

Σε αυτή την ενότητα μπορείτε να ορίσετε τις τιμές που θα εφαρμοστούν στις καταναλώσεις που ρυθμίζονται στις παραγράφους "Δεδομένα ενέργειας" και "Διαχείριση φορτίων".

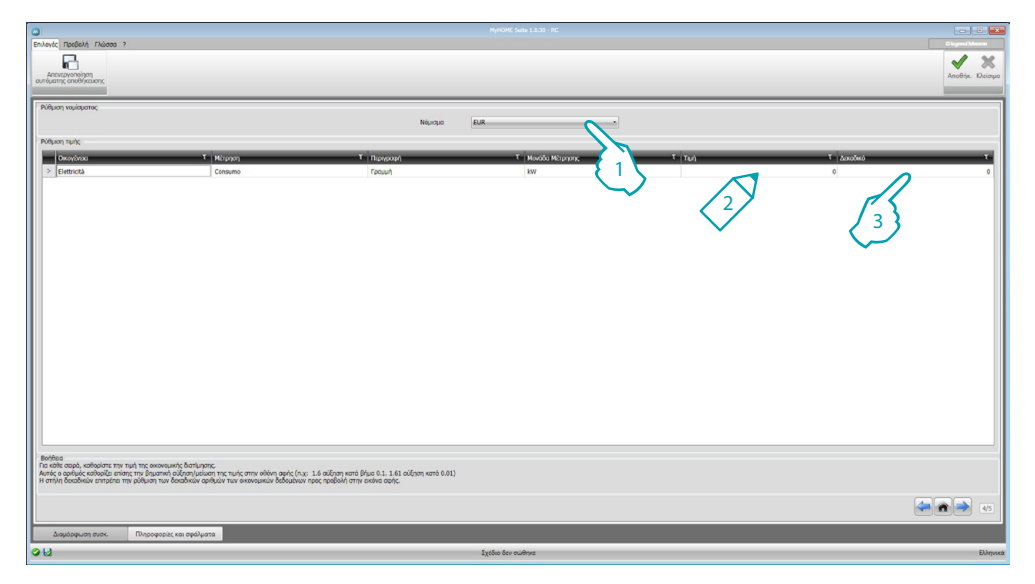

- 1. Επιλέξτε το νόμισμα.
- 2. Εισάγετε την τιμή.
- 3. Εισάγετε τον αριθμό των δεκαδικών προς προβολή στο MyHOME\_Screen για την αξιολόγηση.

#### **'Αλλες παράμετροι**

- **• Παράμετροι** *Ενδεικτικό όνομα*: εισάγετε ένα όνομα προς απόδοση στο MyHOME\_Screen *Προοδευτική διεύθυνση MyHOME\_Screen*: εισάγετε τον αναγνωριστικό αριθμό του συστήματος στο σύστημα
- **• Συνδέσεις δικτύου, ethernet** Εισάγετε τις παραμέτρους του MyHOME\_Screen με βάση τα χαρακτηριστικά του δικτύου εγκατάστασης
- **• Ασφάλεια, πιστοποίηση** *Password Open*: εισάγετε το Password OPEN για πρόσβαση από μακριά στο MyHOME\_Screen.

Στο τέλος της διαμόρφωσης πατήστε <sup>Αποθήκ</sup> για αποθήκευση του προσχεδίου και <sup>κλάσφο</sup> για επιστροφή στην ολική Περιοχή για [εξαγωγή](#page-4-1) ή [αποστολή στο σύστημα.](#page-5-0)

**BTicino SpA Viale Borri, 231 21100 Varese - Italy www.bticino.com**